# Paie 2 **Nouveautés de paie 2022**

Édition Janvier 2022

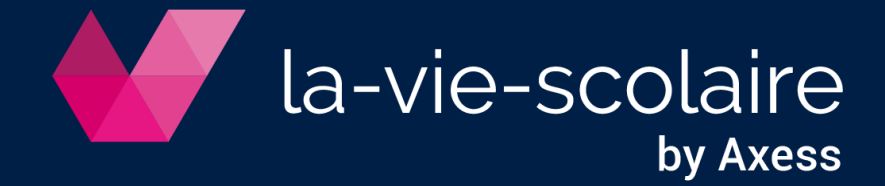

# **Table des matières**

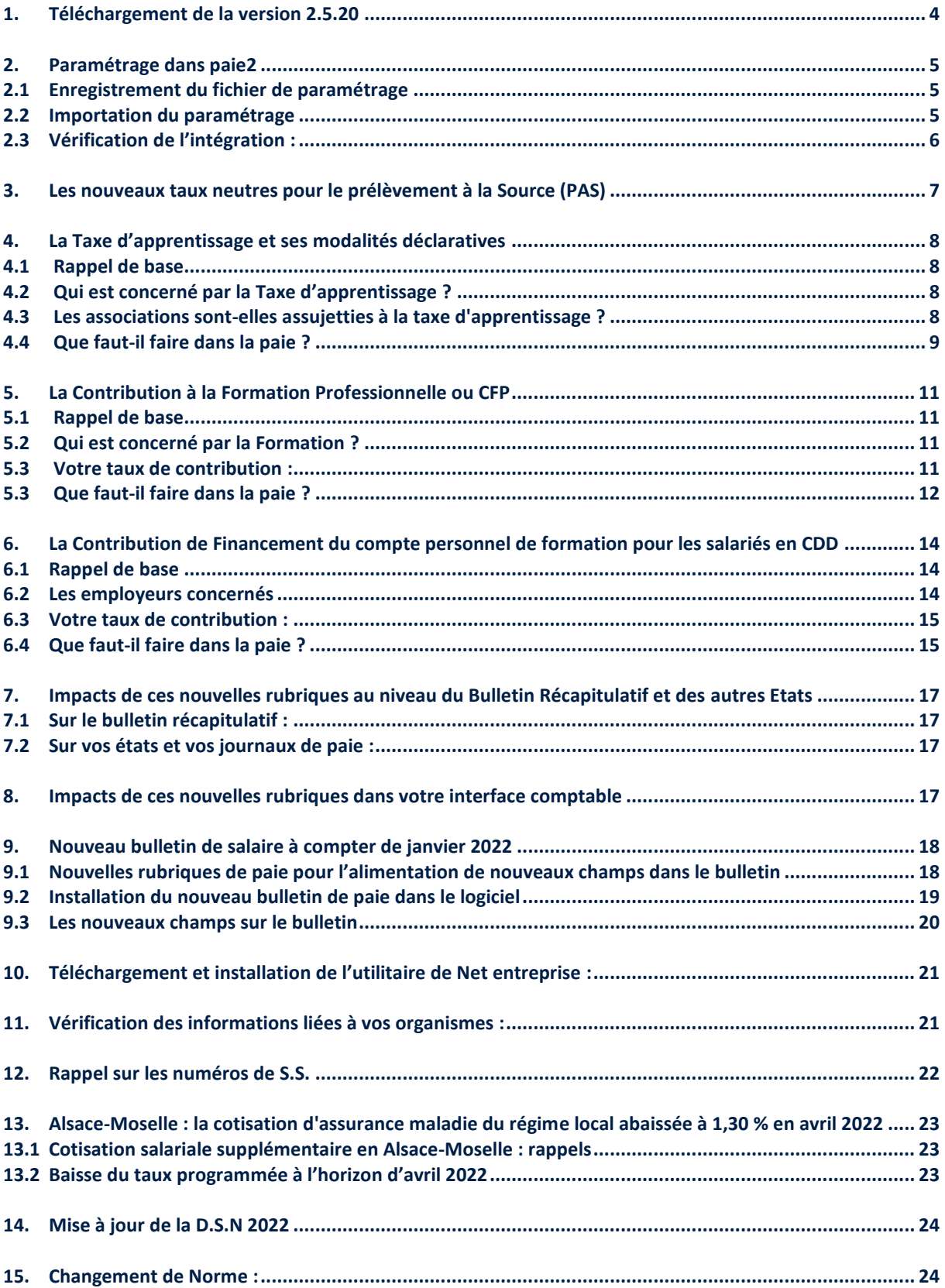

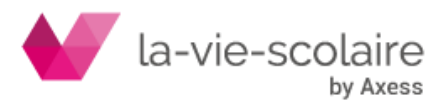

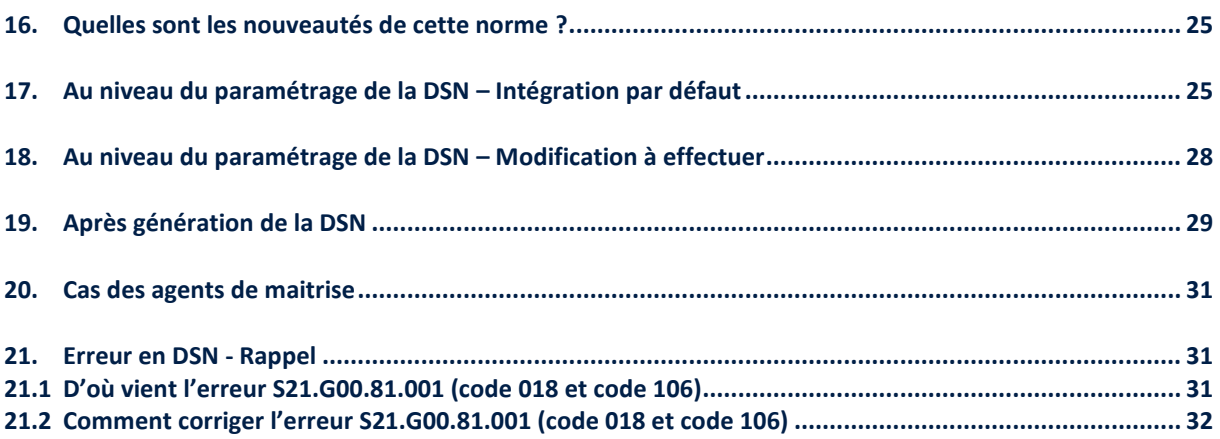

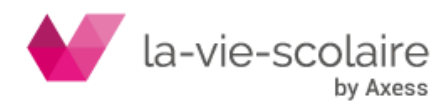

# <span id="page-3-0"></span>**1. Téléchargement de la version 2.5.20**

Installez la version **PAIE2 2.5.20** avant de procéder à la génération de votre DSN concernant les paies de janvier 2022.

Connectez-vous notre site : https://www.axess.fr/installations-la-vie-scolaire

Dans la partie « **Ressources** » puis « **Installation** », recherchez la partie « Sous Version » et cliquez

sur le devant Paie<sup>2</sup>

 $\vee$  Paie<sup>2</sup>

# **Sous-version Paie<sup>2</sup>**

» Télécharger la sous version PAIE version 2.5.20

Cliquez sur le lien pour lancer le téléchargement (sur le serveur). Puis, dans le dossier de téléchargement, double-cliquez sur le fichier téléchargé pour lancer l'installation de la mise-à-jour.

# 1.1 Téléchargement avec Firefox

Pour télécharger votre mise à jour sur le navigateur FIREFOX, un simple clic sur le lien vous permettra de télécharger votre mise à jour.

# 1.2 Téléchargement avec Google Chrome

A la différence de Firefox, pour télécharger votre mise à jour via Google Chrome, vous devez faire un clic droit sur le lien puis cliquez sur « Enregistrer le lien sous ».

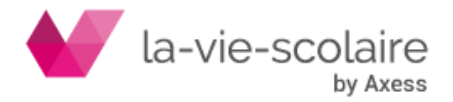

# <span id="page-4-0"></span>**2. Paramétrage dans paie2**

## <span id="page-4-1"></span>2.1 Enregistrement du fichier de paramétrage

Dans un premier temps, il faut enregistrer le fichier envoyé dans le dossier de paramétrage de votre logiciel de paie :

## **…\ComptaPaie\Paie2\parametrage**

## <span id="page-4-2"></span>2.2 Importation du paramétrage

− **Fichier > Paramétrer > rubriques**

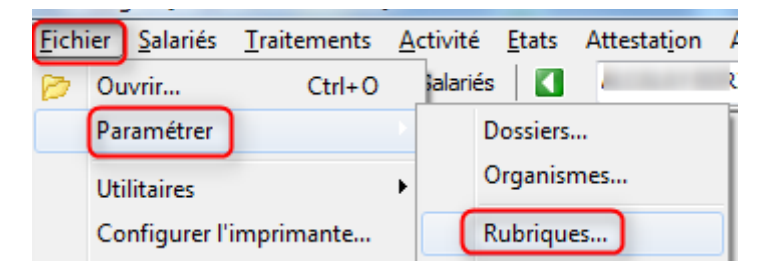

− **Dossier > Importer**

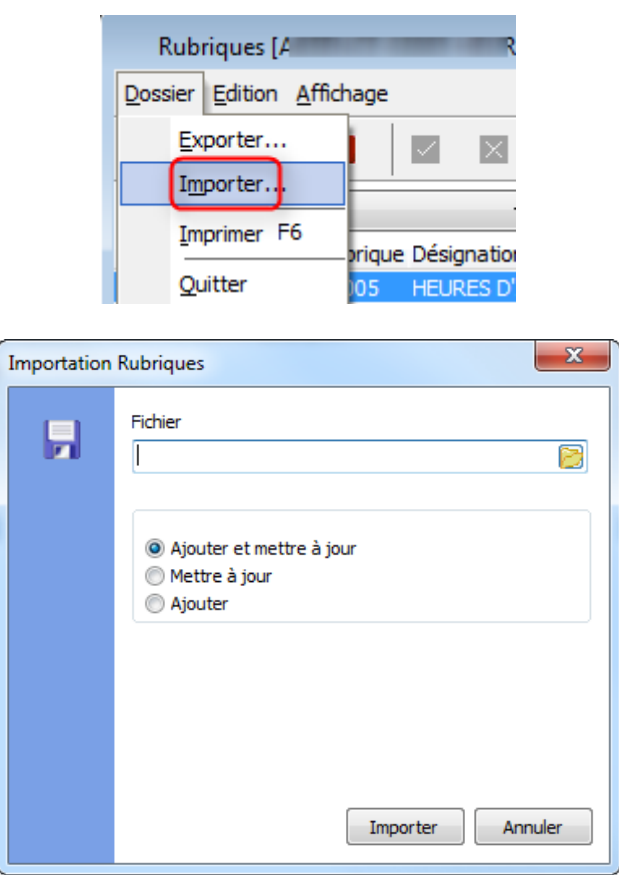

**› Sélectionnez le chemin dans lequel le fichier de paramétrage a été enregistré, en**  cliquant sur **B**:

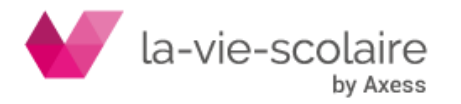

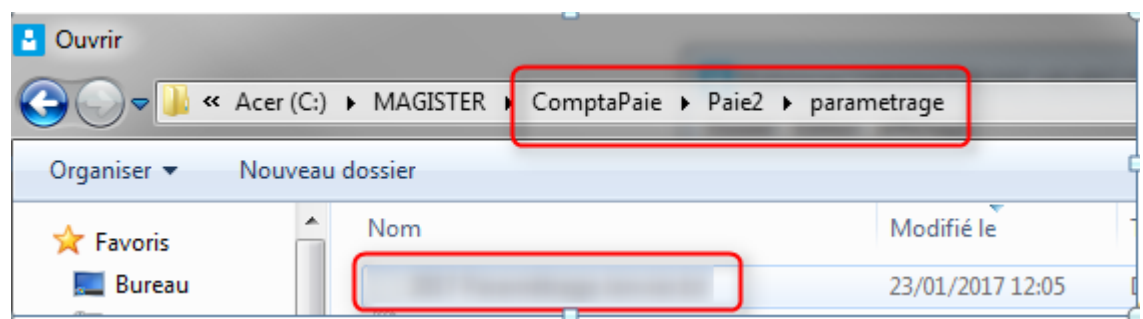

- **› Sélectionnez le fichier 2022 01 JANVIER 2022.txt et cliquez sur Ouvrir**
- **› Sélectionnez :**
- Importer **› Cliquez sur**

# 2.3 Vérification de l'intégration :

<span id="page-5-0"></span>Allez dans les rubriques de paie. Sélectionnez dans le menu déroulant la catégorie « Versions ». Si la rubrique 22001 apparait dans le listing, c'est que vous avez intégré le paramétrage.

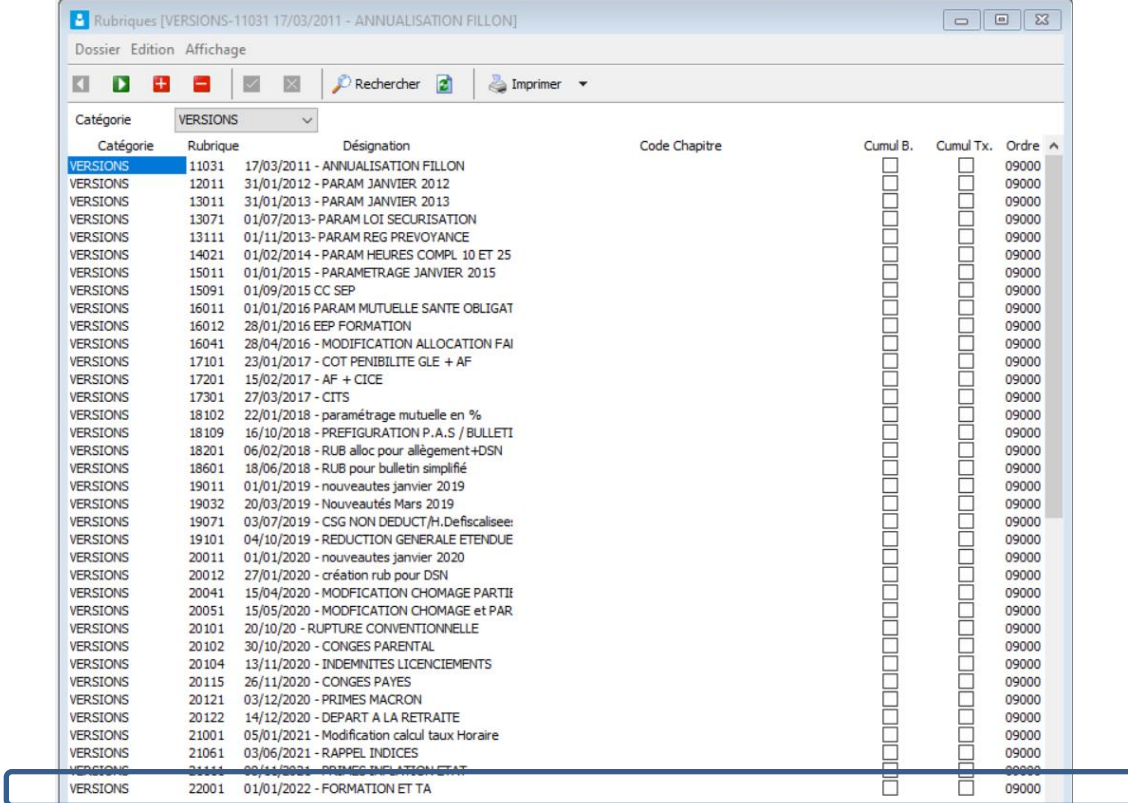

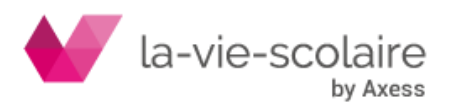

# <span id="page-6-0"></span>**3. Les nouveaux taux neutres pour le prélèvement à la Source (PAS)**

La grille des taux neutres pour 2022 a été automatiquement modifiée par la mise-à-jour 2.5.20.

Cette grille est également disponible dans le logiciel de paie (Fichier ➔ paramétrer ➔ Tables➔ Grille taux P.A.S.

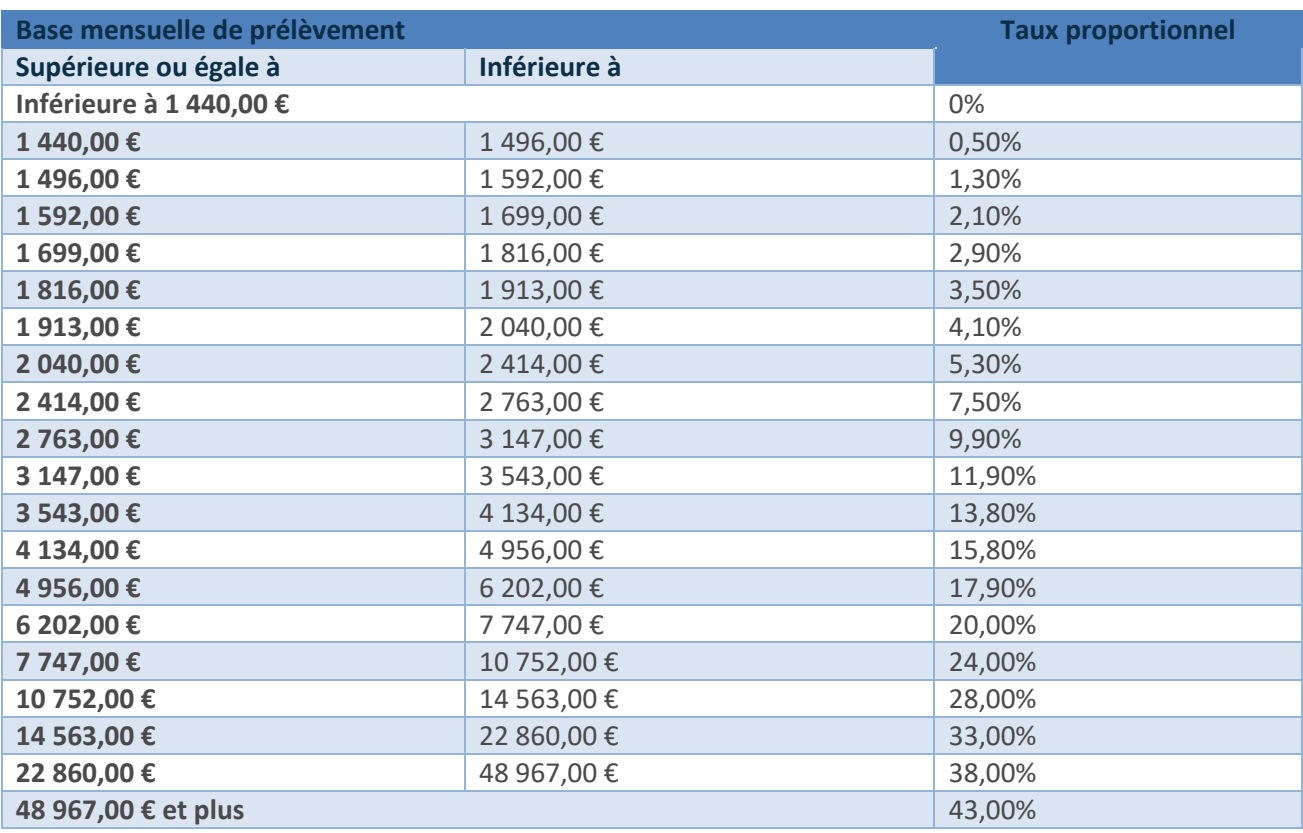

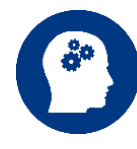

Pour information :

Le taux neutre est l'un des **taux de prélèvement à la source** différenciés, qui s'applique quand le taux personnalisé (le taux de droit commun) ne peut être appliqué :

- ✓ Soit sur option du contribuable,
- ✓ Soit du fait que la durée de validité du fichier PAS que vous avez intégré dans la paie est dépassé. (La **durée de validité** du taux **PAS** transmis par l'administration est fixée à 2 mois.)

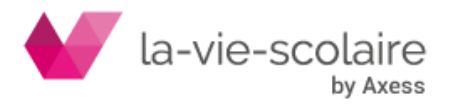

# **PRE REQUIS AUX CALCULS DE LA PAIE DE JANVIER 2022**

#### <span id="page-7-0"></span>**4. La Taxe d'apprentissage et ses modalités déclaratives**

## <span id="page-7-1"></span>**4.1 Rappel de base**

# **Les modalités déclaratives de la taxe d'apprentissage changent au 1er janvier 2022. L'ordonnance du 23 juin 2021 organise le transfert aux Urssaf du recouvrement de la taxe d'apprentissage.**

La taxe d'apprentissage permet le financement par les entreprises de l'apprentissage et des formations technologiques et professionnelles. Elle est due principalement par les structures employant des salariés et exerçant une activité commerciale, industrielle ou artisanale.

La loi pour la liberté de choisir son avenir professionnel (n° 2018-771 du 5 septembre 2018) a créé la contribution unique à la formation professionnelle et à l'alternance ([CUFPA\)](https://www.ruedelapaye.com/e-mag/contribution-formation-professionnelle-tout-savoir-sur-la-cufpa/), rassemblant la contribution à la formation professionnelle et la taxe d'apprentissage. Elle a aussi supprimé le décalage entre le paiement et l'année au titre de laquelle la taxe était due.

Depuis le 1er janvier 2019, les organismes paritaires collecteurs agréés (OPCA) et les organismes collecteurs de la taxe d'apprentissage (OCTA) sont ainsi devenus des Opérateurs de Compétences (OPCO). La loi de 2018 prévoyait également le recouvrement de la taxe d'apprentissage par les Urssaf à compter de 2021, à la place des OPCO.

Toutefois, cette réforme a été reportée au 1er janvier 2022.

# <span id="page-7-2"></span>**4.2 Qui est concerné par la Taxe d'apprentissage ?**

La taxe d'apprentissage est due par la majorité des employeurs. Elle concerne en effet toutes les entreprises ayant au moins 1 salarié et qui sont soumises à l'IS (Impôts sur les Sociétés) ou à l'IR (Impôt sur le Revenu) au titre des BIC (Bénéfices Industriels et Commerciaux)

Sont toutefois exonérés de la taxe apprentissage :

- $\checkmark$  Les sociétés ou personne morales ayant pour objectif exclusif l'enseignement,
- $\checkmark$  Les entreprises employant des apprentis et dont la base de l'impôt (l'ensemble des rémunérations) ne dépasse pas 6 fois le [SMIC,](https://www.ruedelapaye.com/e-mag/montant-smic/)
- ✓ Les sociétés civiles de moyens (SCM), sous certaines conditions, lorsque leur activité est non commerciale,
- ✓ Les groupements d'employeurs composés d'agriculteurs ou de sociétés civiles agricoles bénéficiant eux-mêmes de l'exonération.

#### <span id="page-7-3"></span>**4.3 Les associations sont-elles assujetties à la taxe d'apprentissage ?**

En principe, les associations relevant de la loi 1901 ne sont pas soumises aux taxes dues par les entreprises ni aux impôts commerciaux. Cependant, les associations deviennent redevables des impôts commerciaux et taxes dès lors qu'elles exercent une activité lucrative, avec dans ce cas les mêmes règles que les entreprises.

Les associations exerçant une activité lucrative sont donc soumises à la taxe d'apprentissage dès lors qu'elles sont soumises à l'impôt sur les sociétés, sont soumises au droit français et ont au moins un salarié.

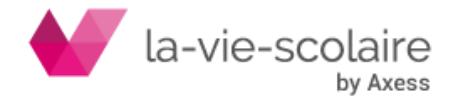

**Vous devez donc vous renseigner si vous êtes ou non redevables à la taxe d'apprentissage. Si vous n'êtes pas concerné par cette dernière, les points suivants ne vous concernent donc pas.**

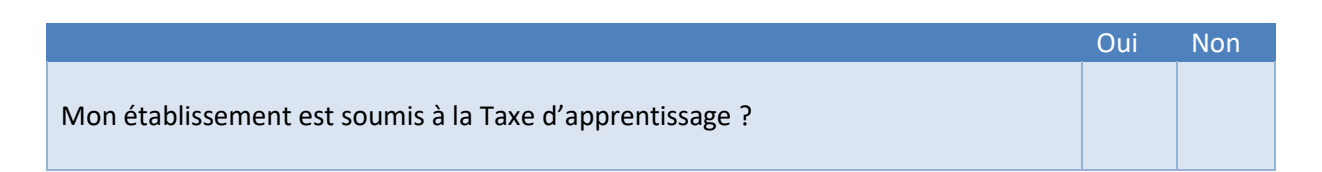

# <span id="page-8-0"></span>**4.4 Que faut-il faire dans la paie ?**

# *a) Rajouter votre rubrique au profil de paie « Autres »*

Votre établissement est soumis à la taxe d'apprentissage, vous devez effectuer plusieurs réglages dans votre logiciel de paie.

Deux nouvelles rubriques (ainsi que deux nouvelles constantes) ont été créées dans le logiciel de paie et intégrées dans le logiciel lors de l'installation de votre fichier de paramétrage de paie.

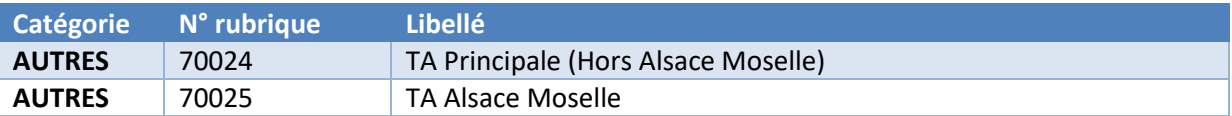

En fonction de votre localisation vous devez utiliser l'une ou l'autre des rubriques ci-dessus.

Allez dans « Fichier » ➔ « Paramétrer » ➔ « Profil ». Sélectionnez ici le profil « Autres » en double cliquant dessus.

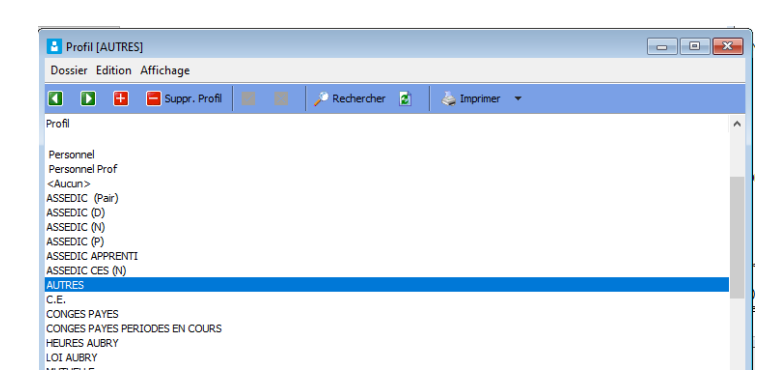

Allez en bas de la fenêtre et rajoutez la rubrique que vous avez besoin comme dans l'exemple cidessous.

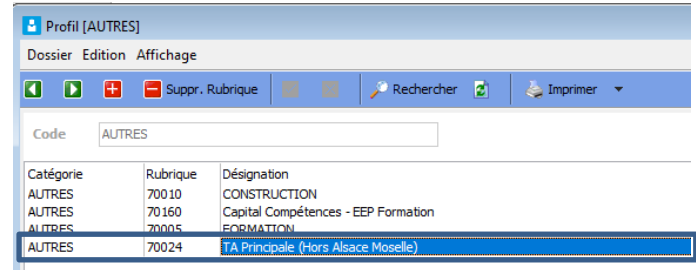

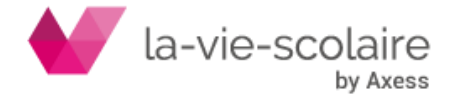

# *b) Calcul de la paie*

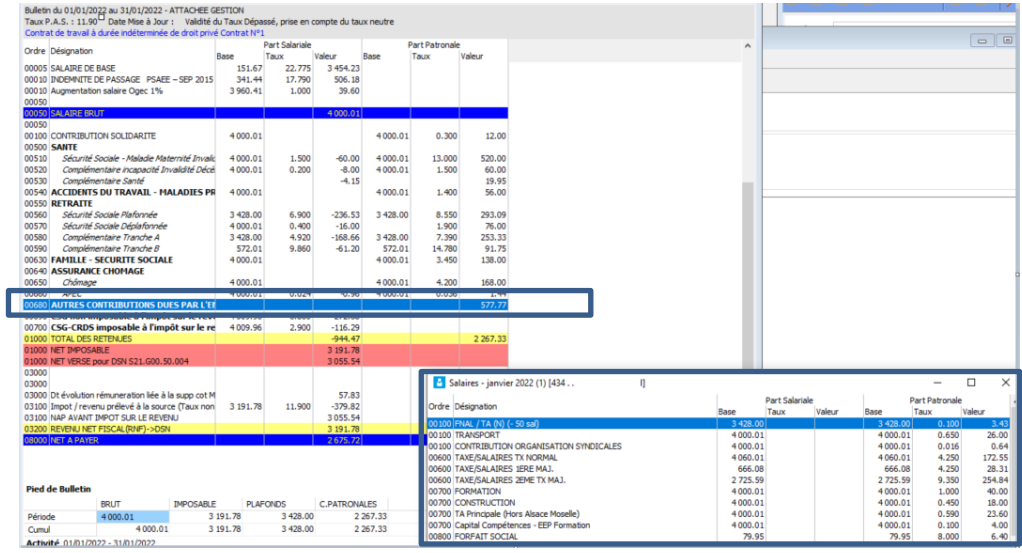

Lors du calcul du bulletin de paie, votre rubrique de taxe d'apprentissage se trouvera dans le bloc « Autres contribution dues par l'employeur ».

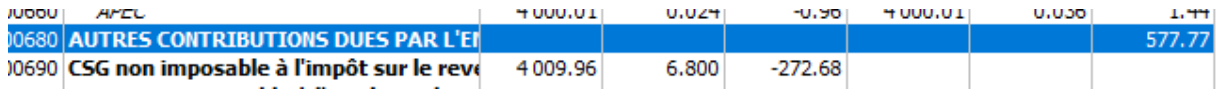

En double-cliquant sur ce bloc, vous obtiendrez le détail des contributions dont la taxe d'apprentissage.

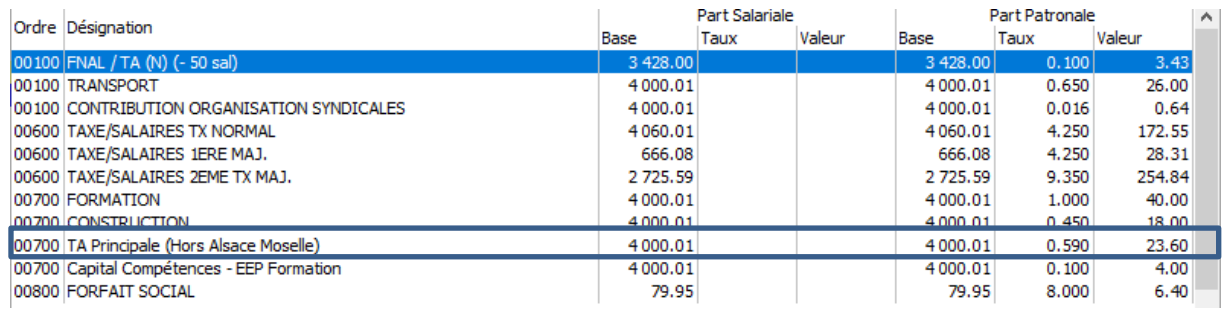

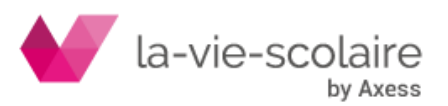

# <span id="page-10-0"></span>**5. La Contribution à la Formation Professionnelle ou CFP**

# <span id="page-10-1"></span>**5.1 Rappel de base**

La contribution à la formation professionnelle est une participation de l'employeur au financement des actions de formation continue de son personnel et des demandeurs d'emploi. Cette contribution est redevable par une majorité d'employeurs.

L'assiette de la CFP est établie sur le [revenu d'activité](https://www.urssaf.fr/portail/home/espaces-dedies/contributions-de-formation-profe/la-contribution-a-la-formation-p.html) retenu pour le calcul des cotisations sociales mentionnées à l'article L242-1 du code de la [Sécurité sociale](https://www.urssaf.fr/portail/home/espaces-dedies/contributions-de-formation-profe/la-contribution-a-la-formation-p.html). Toutefois, conformément à l'article L6331-1 du code du travail, les rémunérations versées aux apprentis sont exonérées de cette contribution pour les entreprises de moins de 11 salariés.

# <span id="page-10-2"></span>**5.2 Qui est concerné par la Formation ?**

Vous êtes concerné par la contribution à la formation professionnelle si votre entreprise est :

- $\checkmark$  Une association ou une entreprise de droit privé ;
- ✓ Un établissement public à caractère industriel ou commercial (Epic) ;
- ✓ Une société d'économie mixte ;
- ✓ Une régie départementale ou communale dotée de la personnalité morale si elle exerce une activité industrielle ou commerciale ;
- ✓ Un établissement d'enseignement privé.

Le versement de cette contribution est dû quelle que soit :

- ✓ L'activité que vous exercez (agriculture, commerce, industrie, artisanat, prestations de services, centres de gestion agréés...) ;
- $\checkmark$  Votre forme juridique (entreprise individuelle, personne morale dont, les associations loi 1901, société commerciale, groupement d'intérêt économique...) ;
- ✓ Votre situation fiscale.

Cette contribution est due que vous soyez passible ou non de l'impôt sur le revenu, de l'impôt sur les sociétés ou de la taxe sur les salaires. Elle ne dépend pas du régime d'imposition (régime de la microentreprise, bénéfice réel...) ni des résultats (bénéficiaires, déficitaires...).

# <span id="page-10-3"></span>**5.3 Votre taux de contribution :**

Le taux de contribution varie en fonction de la taille de l'entreprise ou de son type. Il est de :

- $\checkmark$  0,55 % pour les employeurs de moins de 11 salariés,
- $\checkmark$  1% pour les employeurs de 11 salariés et plus.

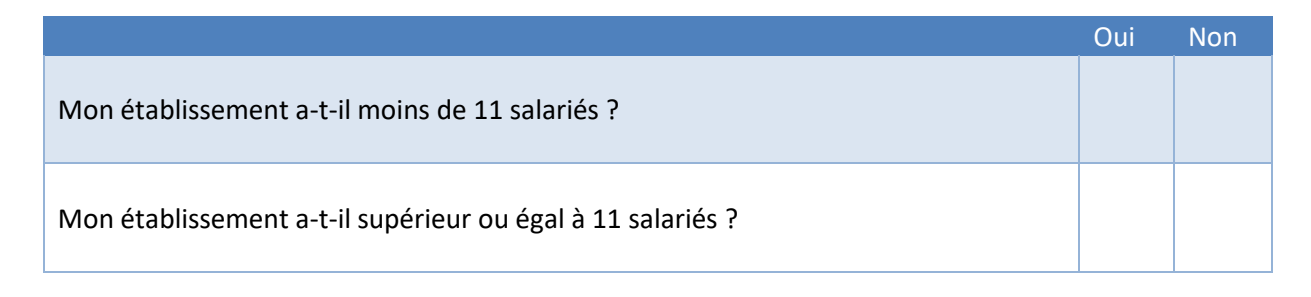

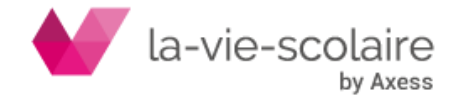

# <span id="page-11-0"></span>**5.3 Que faut-il faire dans la paie ?**

Deux nouvelles rubriques (ainsi que deux nouvelles constantes) ont été créées dans le logiciel de paie et intégrées dans le logiciel lors de l'installation de votre fichier de paramétrage de paie.

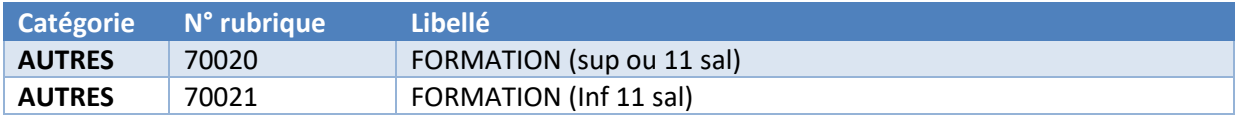

Au niveau de la cotisation formation, vous devez utiliser l'une ou l'autre des rubriques ci-dessus (inférieur ou supérieur à 11 salariés)

Allez dans « Fichier » ➔ « Paramétrer » ➔ « Profil ». Sélectionnez ici le profil « Autres » en double cliquant dessus.

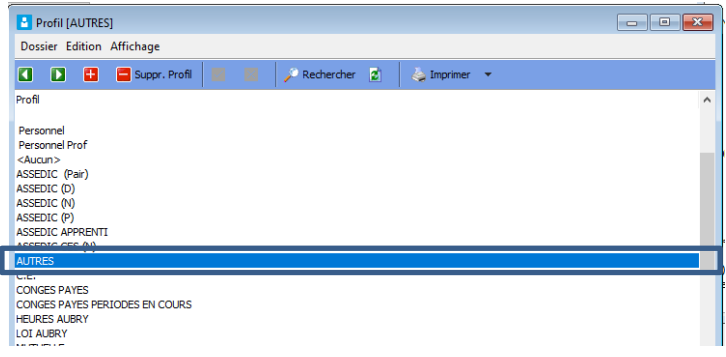

*a) Supprimer l'ancienne rubrique de formation « AUTRES 70005 – FORMATION » :* Pour cela mettez-vous en surbrillance dessus et cliquez sur CRTL+SUPPR

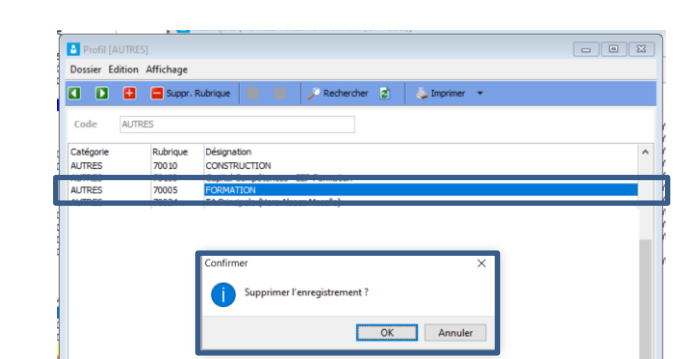

Cliquez sur OK sur la fenêtre de suppression de l'enregistrement.

# *b) Ajouter la nouvelle rubrique :*

Allez en bas de la fenêtre et rajoutez la rubrique que vous avez besoin comme dans l'exemple cidessous.

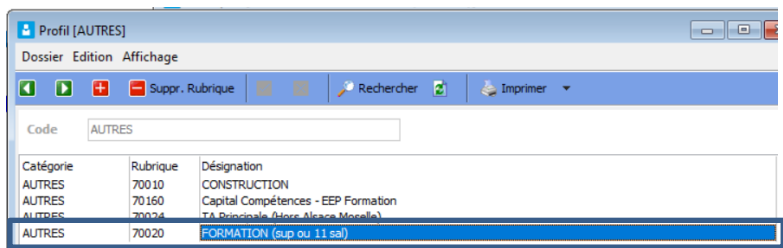

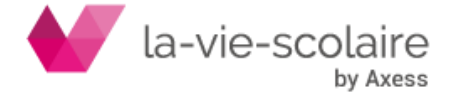

# *c) Calcul du bulletin de paie*

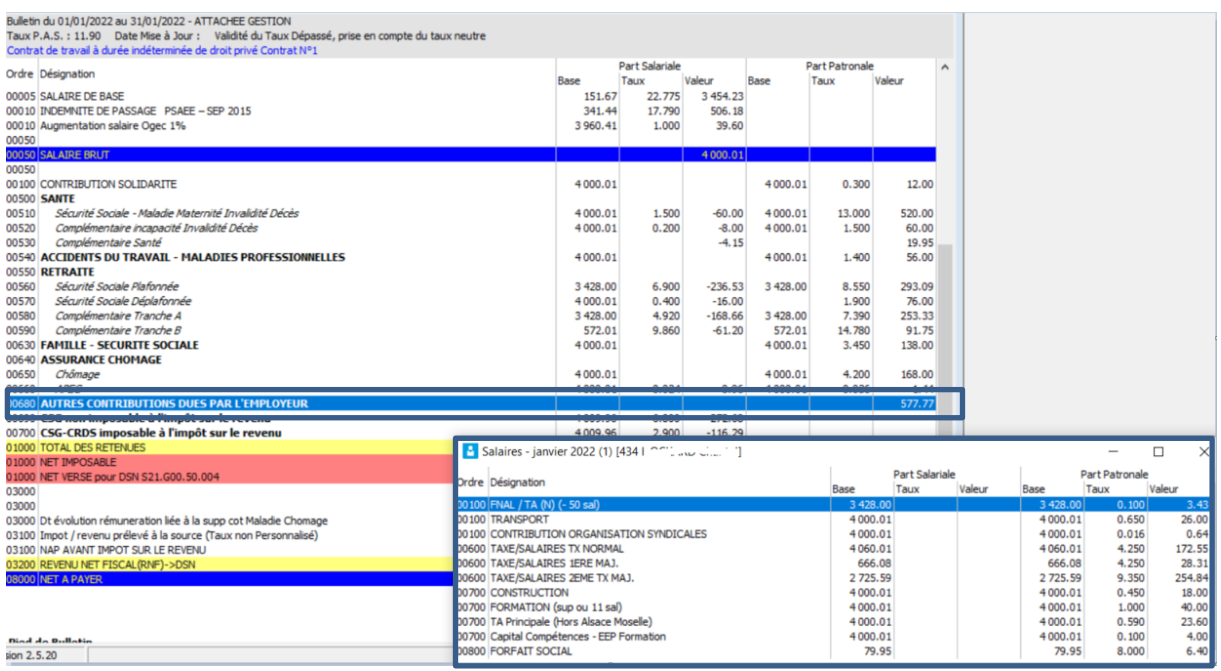

Lors du calcul du bulletin de paie, votre rubrique de formation se trouvera dans le bloc « Autres contribution dues par l'employeur ».

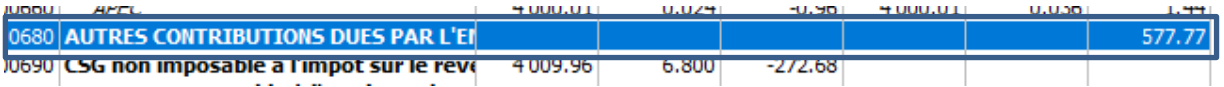

En double-cliquant sur ce bloc, vous obtiendrez le détail des contributions dont la taxe d'apprentissage.

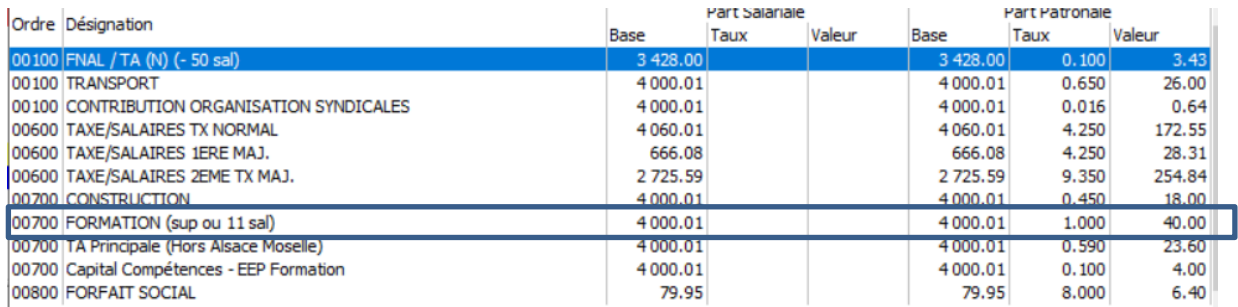

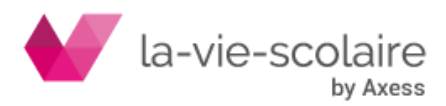

# <span id="page-13-0"></span>**6. La Contribution de Financement du compte personnel de formation pour les salariés en CDD - CPF-CDD)**

# <span id="page-13-1"></span>**6.1 Rappel de base**

Cette contribution permet de financer le compte personnel de formation des salariés en [CDD.](https://www.urssaf.fr/portail/home/espaces-dedies/contributions-de-formation-profe/la-contribution-de-financement-d.html)

# <span id="page-13-2"></span>**6.2 Les employeurs concernés**

Si vous êtes redevable de la contribution à la formation professionnelle [\(CFP\)](https://www.urssaf.fr/portail/home/espaces-dedies/contributions-de-formation-profe/la-contribution-de-financement-d.html) et que des salariés en CDD sont présents dans votre structure pour la période d'emploi considérée, vous êtes concerné par la contribution dédiée au financement du compte personnel de formation pour vos salariés en CDD [\(CPF-CDD\)](https://www.urssaf.fr/portail/home/espaces-dedies/contributions-de-formation-profe/la-contribution-de-financement-d.html).

**Exclusion de certains CDD. –** Traditionnellement, certains CDD échappent à cette contribution. Jusqu'à présent, les employeurs n'étaient pas redevables de cette contribution pour les CDD suivants (c. trav. [art. D. 6331-72\)](https://revuefiduciaire.grouperf.com/lien_spad/?base=LEGI&orig=REVUE_RF_FH&code=LEGITEXT000006072050&numero=D6331-72&idspad=LEGIARTI000037876761) :

- ✓ Contrats d'accompagnement dans l'emploi ;
- ✓ Contrats d'apprentissage ;
- $\checkmark$  Contrats de professionnalisation ;
- $\checkmark$  CDD conclus avec des jeunes au cours de leur cursus scolaire ou universitaire ;
- ✓ CDD qui se poursuivent en contrat à durée indéterminée ;
- ✓ CDD conclu pour permettre à un salarié saisonnier de participer à une action du plan de formation lorsque, en application d'un accord collectif étendu ou du contrat de travail, l'employeur s'est engagé à reconduire le contrat d'un salarié occupant un emploi à caractère saisonnier pour la saison suivante (c. trav. [art. L. 6321-9\)](https://revuefiduciaire.grouperf.com/lien_spad/?base=LEGI&orig=REVUE_RF_FH&code=LEGITEXT000006072050&numero=L6321-9&idspad=LEGIARTI000037385776).

Sont également exclus du champ de cette contribution :

- $\checkmark$  Les CDD occupant un emploi saisonnier (c. trav. [art. L. 6331-6\)](https://revuefiduciaire.grouperf.com/lien_spad/?base=LEGI&orig=REVUE_RF_FH&code=LEGITEXT000006072050&numero=L6331-6&idspad=LEGIARTI000043701735) ;
- ✓ Les CDD des intermittents du spectacle (c. trav. [art. L. 6331-55\)](https://revuefiduciaire.grouperf.com/lien_spad/?base=LEGI&orig=REVUE_RF_FH&code=LEGITEXT000006072050&numero=L6331-55&idspad=LEGIARTI000043701729) ;
- $\checkmark$  Les CDD des sportifs et entraîneurs professionnels (c. sport [art. L. 222-4\)](https://revuefiduciaire.grouperf.com/lien_spad/?base=LEGI&orig=REVUE_RF_FH&code=LEGITEXT000006071318&numero=L222-4&idspad=LEGIARTI000038952414).

# **Deux catégories de contrats ne sont plus exonérées à partir de 2022**

Comme l'avait annoncé le réseau des URSSAF fin septembre 2021, un décret vient de retirer deux catégories de la liste des CDD exonérés.

À compter du 1er janvier 2022, il n'y a plus d'exonération pour (décret [2021-1917](https://revuefiduciaire.grouperf.com/lien_spad/?base=JORF&orig=REVUE_RF_FH&date=2021-12-30&numero=2021-1917%20&etat_initial=JORFTEXT000044792083&etat_maj=) du 30 décembre 2021, art. 1, 6° ; c. trav. [art. D. 6331-72](https://revuefiduciaire.grouperf.com/lien_spad/?base=LEGI&orig=REVUE_RF_FH&code=LEGITEXT000006072050&numero=D6331-72&idspad=LEGIARTI000037876761) modifié) :

- ✓ Les **CDD qui se poursuivent par des contrats à durée indéterminée** ;
- ✓ Les **CDD conclus avec des jeunes au cours de leur cursus scolaire ou universitaire**.

Les employeurs deviennent ainsi redevables du 1 % CPF-CDD sur ces deux types de CDD au titre des **périodes d'emploi effectuées à partir du 1er janvier 2022** (sauf à rentrer dans un des autres cas d'exonération).

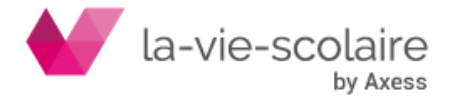

## <span id="page-14-0"></span>**6.3 Votre taux de contribution :**

Le taux de contribution correspond à 1 % du revenu d'activité retenu pour le calcul des cotisations sociales des entreprises qui emploient des titulaires d'un contrat à durée déterminée.(code du travail - [art. L. 6131-1,](https://revuefiduciaire.grouperf.com/lien_spad/?base=LEGI&orig=REVUE_RF_FH&code=LEGITEXT000006072050&numero=L6131-1&idspad=LEGIARTI000043709709) 4° et [L. 6331-6\)](https://revuefiduciaire.grouperf.com/lien_spad/?base=LEGI&orig=REVUE_RF_FH&code=LEGITEXT000006072050&numero=L6331-6&idspad=LEGIARTI000043701735).

La masse salariale retenue pour le calcul est le revenu d'activité des salariés sous contrats à durée déterminée employés dans l'entreprise.

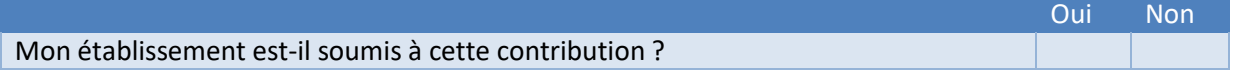

#### <span id="page-14-1"></span>**6.4 Que faut-il faire dans la paie ?**

Une nouvelle rubrique a été créée dans le logiciel de paie et intégrée dans le logiciel lors de l'installation de votre fichier de paramétrage de paie.

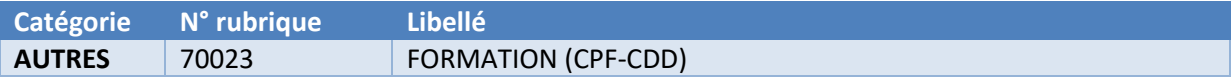

A contrario des autres, cette rubrique est à rajouter dans les éléments de paie du salarié en CDD. Pour cela vous devez aller dans le menu « Salariés » puis dans « Eléments de paie ».

Cliquez sur l'icone de l'afin de rajouter cette rubrique sur le salarié en CDD. Dans la fenêtre « Liste Rubrique », sélectionnez dans la catégorie « Autres ». Recherchez la rubrique « AUTRES – 70023 – Formation (CPF-CDD) ».

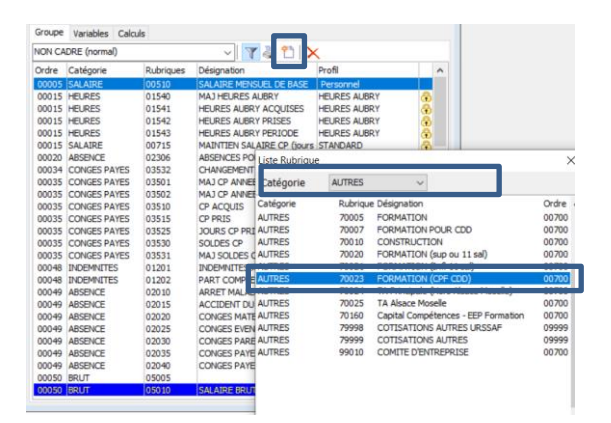

Calcul des paies :

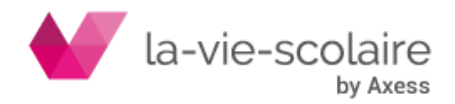

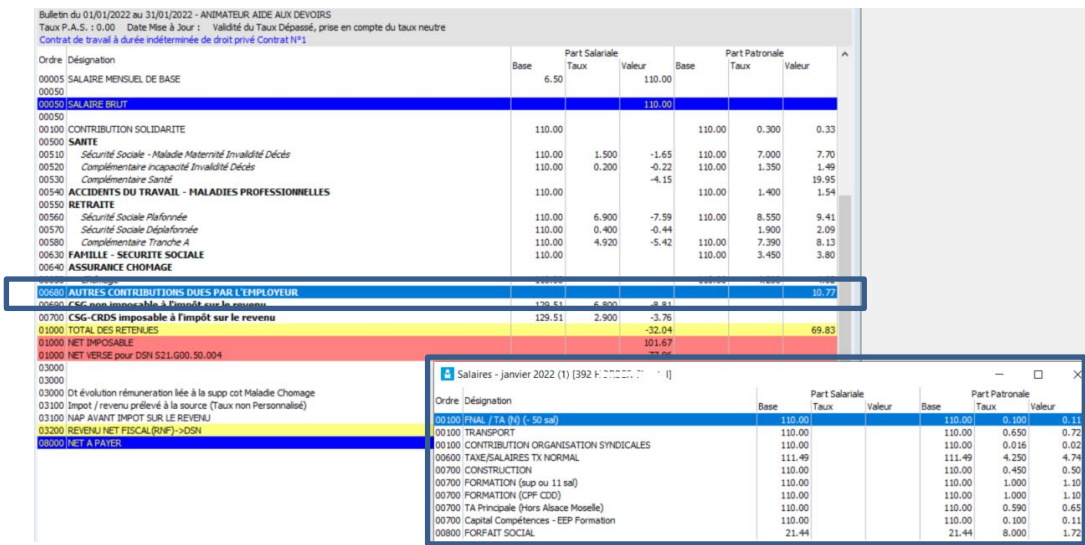

Lors du calcul du bulletin de paie, votre rubrique de formation se trouvera dans le bloc « Autres contribution dues par l'employeur ».

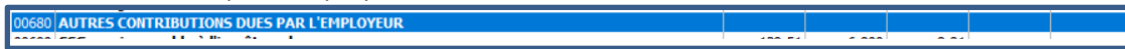

En double-cliquant sur ce bloc, vous obtiendrez le détail des contributions dont la taxe d'apprentissage.

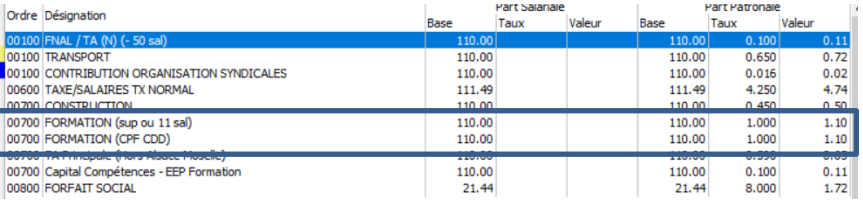

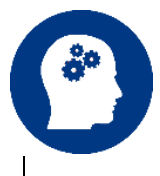

**A la différence d'un salarié en CDI, l'établissement cotise à la fois à la formation professionnelle et la formation CPF-CDD pour un salarié en CDD.**

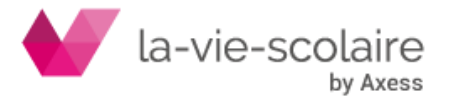

#### <span id="page-16-0"></span>**7. Impacts de ces nouvelles rubriques au niveau du Bulletin Récapitulatif et des autres Etats**

#### <span id="page-16-1"></span>**7.1 Sur le bulletin récapitulatif :**

Les nouvelles rubriques de formation et de taxe d'apprentissage apparaissent dans votre bulletin récapitulatif dans la catégorie « Autres »

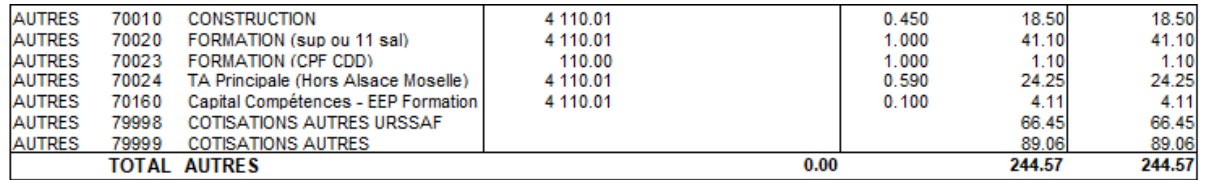

Une nouvelle rubrique apparait également dans votre bulletin récapitulatif

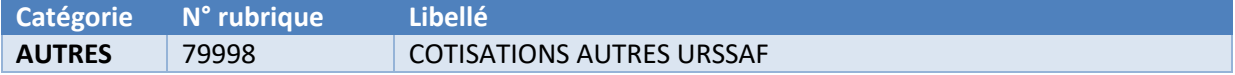

Cette rubrique permet la totalisation des rubriques de formation et de taxe d'apprentissage qui seront déclarées dans votre DSN et payées à votre URSSAF/MSA.

#### <span id="page-16-2"></span>**7.2 Sur vos états et vos journaux de paie :**

Pensez à rajouter à vos états les nouvelles rubriques.

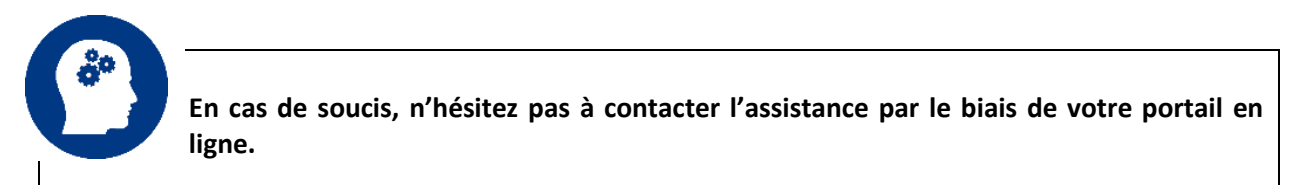

# <span id="page-16-3"></span>**8. Impacts de ces nouvelles rubriques dans votre interface comptable**

Lors de l'intégration de votre fichier de paramétrage, nous avons également ajouté au paramétrage de votre interface comptable les nouvelles rubriques de cotisations.

Vous trouverez les rubriques de **formations** dans les codes suivants

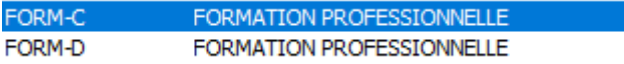

Pour la partie taxe d'apprentissage, deux nouveaux codes ont été créés à cet effet :

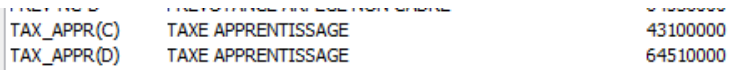

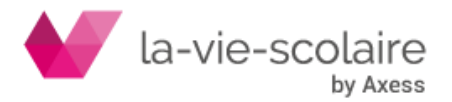

# **PRE REQUIS A L'IMPRESSION DE VOS BULLETINS DE PAIE 2022**

# <span id="page-17-0"></span>**9. Nouveau bulletin de salaire à compter de janvier 2022**

Avec cette nouvelle version de votre logiciel, un nouveau bulletin de paie fait également son apparition.

L'arrêté du 23 décembre 2021, publié au JO du 30 décembre, modifie le modèle de bulletin de paye, en prévoyant de nouvelles mentions fiscales (voir modèle en fin d'article) qui, dans la pratique, sont déjà en tout ou partie souvent portée sur les bulletins de paye.

Ces nouvelles mentions visent à indiquer, tant pour la paye concernée qu'en cumul annuel (arrêté du 23 décembre2021, art. 1, 1°, a et d) :

 $\checkmark$  Le montant net imposable (mention déjà souvent portée par les bulletins de salaire) :

La ligne relative au montant net imposable du bulletin de paye s'entend, comme aujourd'hui, sans la fraction de rémunération exonérée d'impôt des heures supplémentaires et complémentaires. Sans changement, il doit inclure, si nécessaire, la part imposable des contributions patronales de protection sociale complémentaire (ex. : part patronale « frais de santé », par exemple).

✓ Le montant net imposable des heures supplémentaires et complémentaires exonérées d'impôt sur le revenu (nouvelle ligne « Montant net des heures compl/supp exonérées »).

La ligne « montant net des heures compl/supp exonérées » correspond, pour sa part, au montant de rémunération nette imposable qui se trouve exonérée d'impôt au titre du mécanisme de défiscalisation des heures complémentaires et supplémentaires.

En pratique, il s'agit du montant brut de la rémunération des heures défiscalisées, réduit de la part de CSG en théorie déductible (arrêté du 23 décembre 2021, art. 1, 1°, d), soit :

# **Montant brut – (Montant brut × 0,9825 × 0,068)**

# <span id="page-17-1"></span>9.1 Nouvelles rubriques de paie pour l'alimentation de nouveaux champs dans le bulletin

Trois nouvelles rubriques ont été créés dans la Paie afin d'alimenter les nouveaux champs disponibles sur le bulletin de paie.

Lors de l'intégration du fichier de paramétrage dans la paie, ces dernières ont été ajoutées directement au profil « Standard ». Ces rubriques sont :

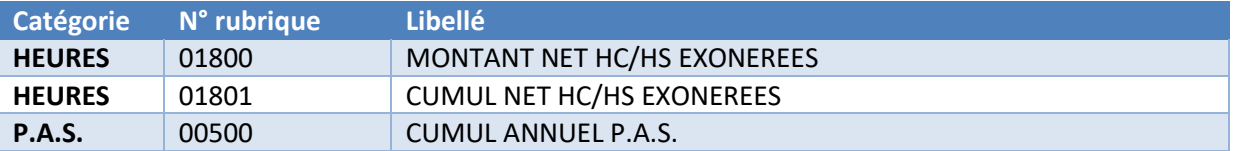

Vous pouvez contrôler leur intégration en allant dans Fichier ➔ Paramétrer ➔ Profil, puis sélectionnez le profil STANDARD. Double cliquez dessus pour accéder à toutes les rubriques disponibles sur ce profil.

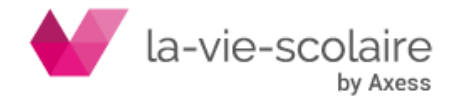

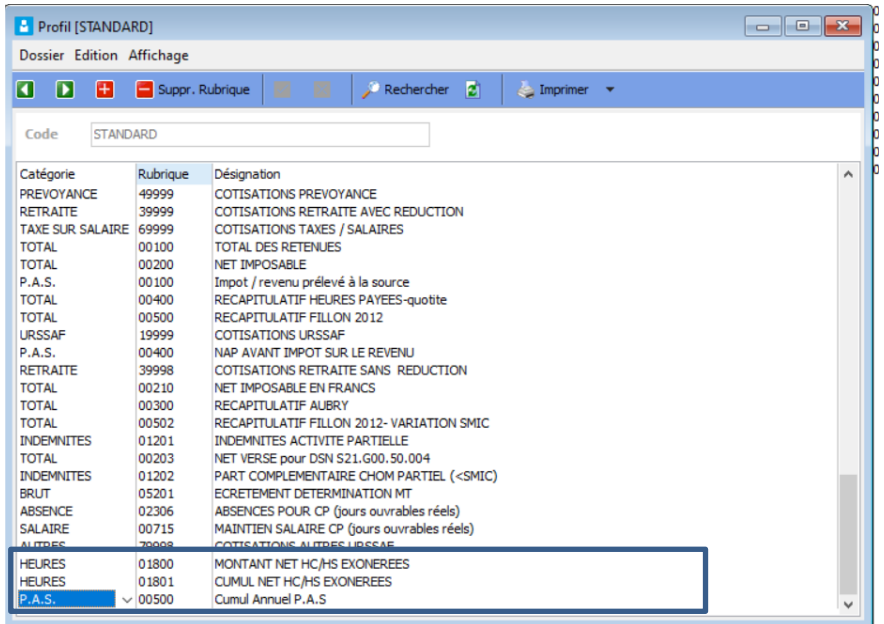

# <span id="page-18-0"></span>9.2 Installation du nouveau bulletin de paie dans le logiciel

Lors de l'installation de la nouvelle version de paie, un nouveau bulletin « RBLASERA4\_PAS\_2022 » a été installé.

Vous devez le mettre en place dans la paie. Pour cela, allez dans Fichier ➔ Paramétrer ➔ Dossiers. Cliquez ensuite sur « Bulletin ».

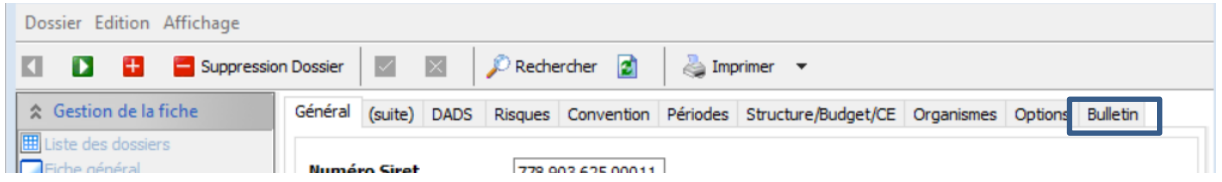

Dans cet onglet, sélectionnez le nouveau modèle appelé « RBLASERA4\_PAS\_2022 ».

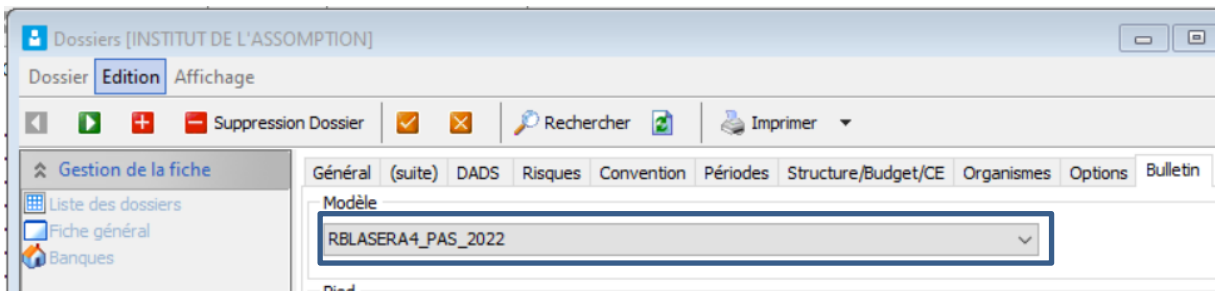

Pensez à valider la fenêtre avant de sortir de cette fenêtre.

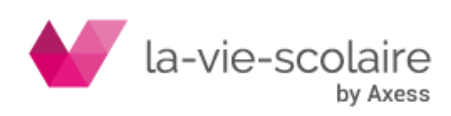

# <span id="page-19-0"></span>9.3 Les nouveaux champs sur le bulletin

Les nouveautés du bulletin sont surtout en bas de bulletin de salaire.

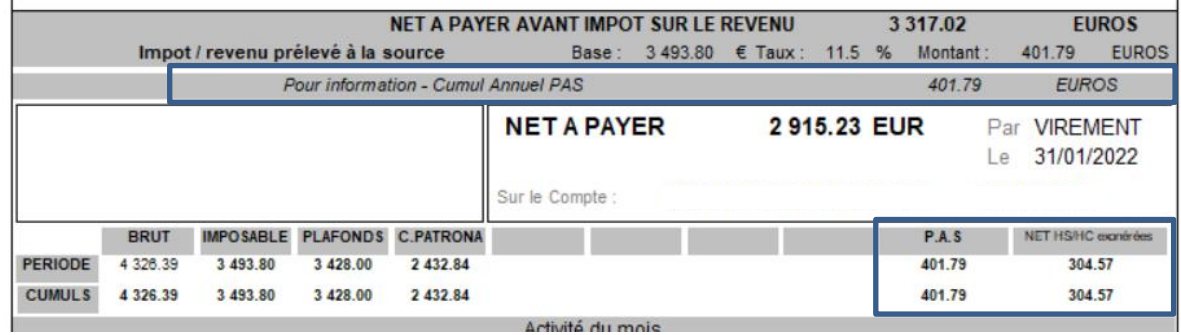

Vous trouverez sur une ligne, le cumul annuel du P.A.S.

Nous avons dû également refondre le tableau en bas de bulletin pour intégrer deux nouvelles notions :

- Le P.A.S de la période mais également le cumul annuel,
- Le net des HC/HS exonérées de la période mais également le cumul annuel.

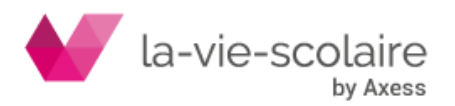

#### **PRE REQUIS A LA DSN**

#### <span id="page-20-0"></span>**10. Téléchargement et installation de l'utilitaire de Net entreprise :**

Nous vous rappelons que vous êtes responsables des données que vous envoyez aux instances. Afin de vous aider à vérifier vos données, Net-entreprises met à disposition un utilitaire que vous trouverez à l'adresse suivante : [https://www.net-entreprises.fr/declaration/outils-de-controle-dsn](https://www.net-entreprises.fr/declaration/outils-de-controle-dsn-val/)[val/](https://www.net-entreprises.fr/declaration/outils-de-controle-dsn-val/)

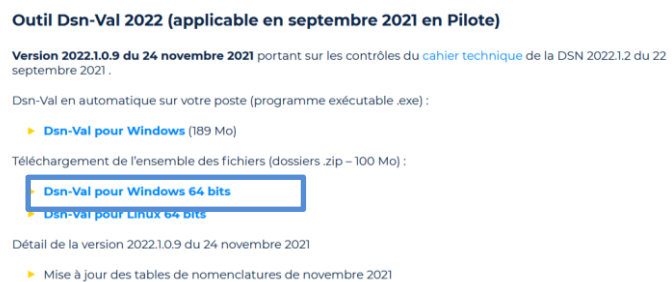

#### <span id="page-20-1"></span>**11. Vérification des informations liées à vos organismes :**

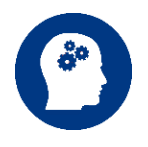

**IMPORTANT : Chaque année, il convient que vous vérifiez les informations liées à vos organismes. Ces fiches de paramétrages vous sont envoyées par mail et sont également disponibles sur le site de Net Entreprise. Imprimez-les, et corriger les informations dans le logiciel de paie si nécessaire.**

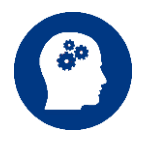

**Nous vous rappelons que vous êtes responsables de informations que vous renseignez dans votre logiciel. Si vous ne contrôlez pas que vos informations sont correctes d'une année sur l'autre, cela peut avoir des impacts sur la déclaration de vos cotisations auprès de vos organismes.**

**En cas de doute, n'hésitez pas à contacter vos organismes pour connaitre votre paramétrage.**

#### **11.1.1 Contrôle des organismes :**

La première étape est de vérifier si tous les organismes essentiels (Prévoyance, Mutuelle et Retraite) sont existants dans vos organismes et si les informations sont correctes.

Allez dans Fichiers ➔ Paramétrer ➔ Organismes et contrôlez vos informations

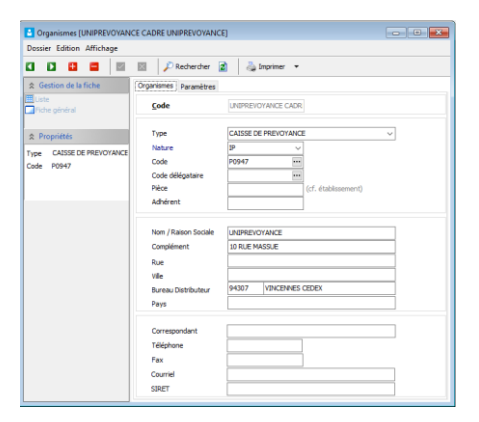

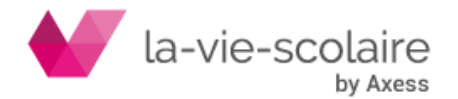

# **11.1.2 Contrôle de l'onglet « organismes » au niveau de l'établissement :**

Dans la seconde étape, il faut vérifier également les informations « Organismes » au niveau de l'établissement.

Allez dans Fichiers ➔ Paramétrer ➔ Dossier. Sélectionnez votre établissement et allez sur l'onglet « Organismes »

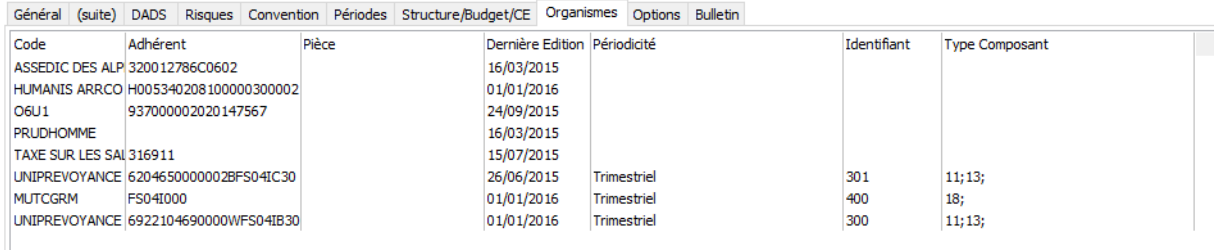

Il est important que :

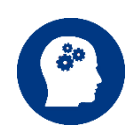

✓ La notion de périodicité soit renseignée pour les organismes (prévoyance, mutuelle et retraite)

✓ Les types de composant (mutuelle et prévoyance) soient remplis et correspondent à vos fiches de paramétrages.

#### **11.1.3 Contrôle de l'onglet « organismes » au niveau des salariés :**

Il en va de même sur vos salariés.

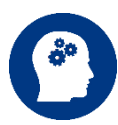

Il faut vérifier si tous vos salariés possèdent bien les bons organismes et surtout si les notions de « Population » et/ou « Options » sont bien renseignés. Il faut se référer à votre fiche de paramétrage pour cela.

#### <span id="page-21-0"></span>**12. Rappel sur les numéros de S.S.**

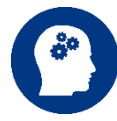

A compter de 2021, les « NIR » numéros de sécurité sociale qui n'ont pas été délivrés correctement ne seront plus acceptés par la Déclaration Sociale Nominative.

En effet, si vous renseignez un numéro de Sécurité Sociale de la façon suivante :

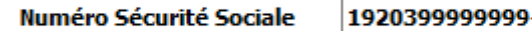

LQQ

**Ce dernier sera refusé par le logiciel de contrôle de votre DSN (DSNVal par exemple) et générera une erreur bloquante.**

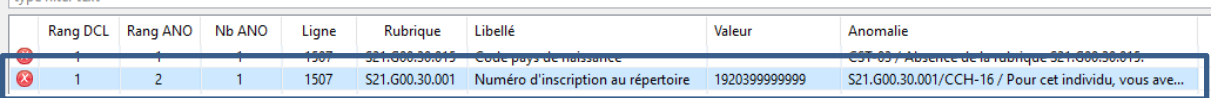

De ce fait, vous ne devez pas « inventer » de Numéro de Sécurité Sociale.

Dans le cas, où la création d'une nouvelle « fiche salarié » pour un salarié existant (pour un second contrat dans l'établissement), nous vous prions de bien vouloir vous rapprochez de la fiche technique qui vous a été adressée par mail début Décembre 2020.

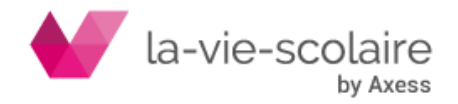

• Si le salarié n'a pas de NIR « normal » c'est à dire commençant seulement par 1 ou 2 n'ayant pas que des 9, vous pouvez temporairement saisir son numéro de Sécurité Sociale de la façon suivante :

Numéro Sécurité Sociale 1999999999999-99

**Paie 2 mettra en place un Numéro Technique Temporaire (NTT) dans la DSN. Nous vous rappelons que ce NTT a une durée de validité de trois mois maximums, car il s'agit d'une solution transitoire le temps que le salarié dispose d'un NIR ou NIA reconnu par la Sécurité Sociale.**

<span id="page-22-0"></span>**13. Alsace-Moselle : la cotisation d'assurance maladie du régime local abaissée à 1,30 % en avril 2022**

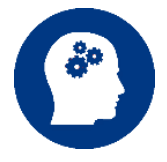

Chaque fin d'année, le conseil d'administration du régime local d'Alsace-Moselle se réunit afin de décider du taux de cotisation salariale d'assurance maladie supplémentaire pour l'année à venir. Celui-ci s'est réuni le 16 décembre 2021 et a décidé d'une baisse de ce taux, programmée en avril 2022.

# <span id="page-22-1"></span>13.1 Cotisation salariale supplémentaire en Alsace-Moselle : rappels

Pour mémoire, une cotisation salariale supplémentaire reste due sur la rémunération des salariés affiliés au régime local d'Alsace-Moselle (code de sécurité sociale [art. L. 242-13\)](https://revuefiduciaire.grouperf.com/lien_spad/?base=LEGI&orig=REVUE_RF_FH&code=LEGITEXT000006073189&numero=L242-13&idspad=LEGIARTI000037074745).

Cette cotisation est due sur les salaires, mais également sur certains revenus de remplacement (indemnités d'activité partielle avec possibilité d'écrêtement comme pour la CSG/CRDS, avantages de retraite sous réserve des mécanismes d'exonération liés aux ressources, etc.).

# <span id="page-22-2"></span>13.2 Baisse du taux programmée à l'horizon d'avril 2022

Dans un communiqué de presse du 16 décembre 2021, le régime local d'Alsace Moselle annonce que le Conseil d'administration, réuni le même jour, a décidé de **baisser le taux de la cotisation maladie à 1,3 %.**

La mesure entrera en vigueur en **avril 2022.**

Pour rappel, ce taux était précédemment fixé à 1,5 % et était demeuré inchangé depuis le 1er janvier 2012.

Le communiqué souligne que les mécanismes d'écrêtement et exonérations existants sont maintenues (exonérations en cas d'insuffisance de ressources sur les retraites, sur les allocations chômage et sur les salaires des apprentis, etc.).

 *Décision du 16 décembre 2021 du conseil d'administration du régime local d'Assurance maladie d'Alsace-Moselle et communiqué de presse du régime local*

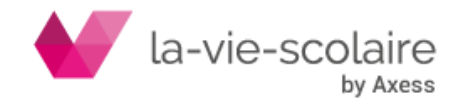

#### **DSN 2022**

#### <span id="page-23-0"></span>**14. Mise à jour de la D.S.N 2022**

Lors de lancement de l'utilitaire de DSN (dans votre logiciel de Paie), une fenêtre va s'ouvrir vous demandant de passer un fichier STC de mise à jour de la DSN.

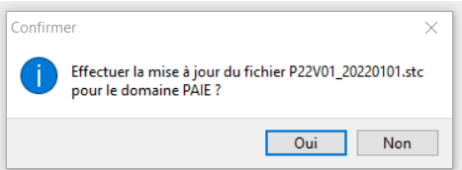

Il est important de bien cliquer sur OUI pour effectuer cette mise à jour. Une fois, la mise à jour faite, vous aurez le message suivant.

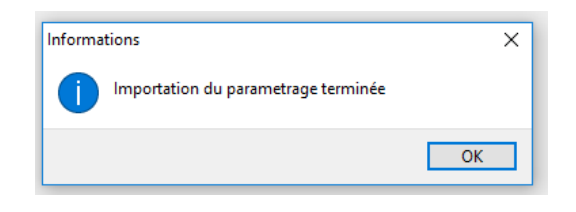

#### <span id="page-23-1"></span>**15. Changement de Norme :**

Avant de générer votre DSN, il est important de changer la norme de votre logiciel. Pour cela, vous devez aller **Paramétrage** puis **Options**.

**Au niveau de la ligne « Code phase DSN, cliquez sur l'icône pour accéder à la liste et choisissez la valeur P22V01 qui est la nouvelle norme.**

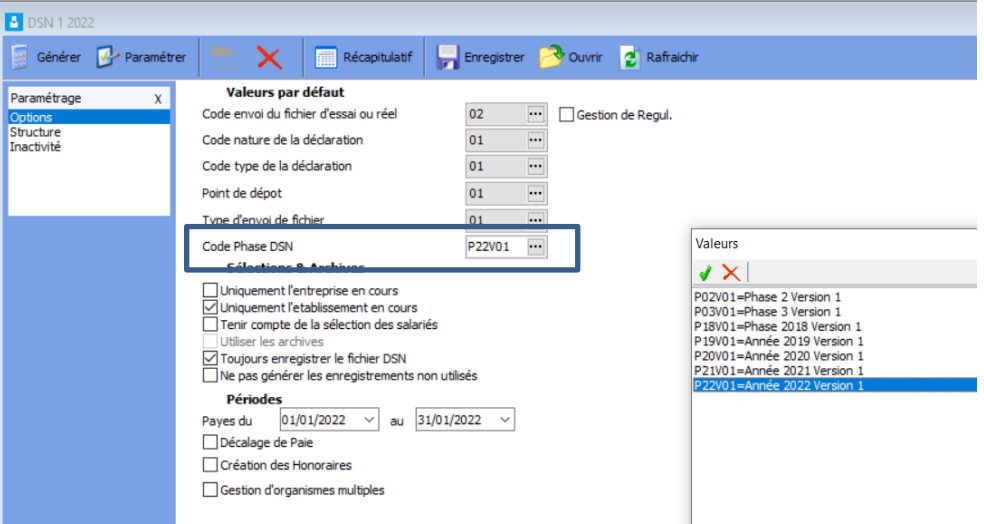

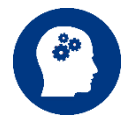

**Attention :** un petit temps de traitement est nécessaire pour la mise à jour de l'ensemble des rubriques de la norme P21V01 à la norme P22V01.

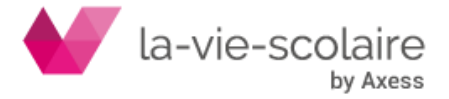

#### <span id="page-24-0"></span>**16. Quelles sont les nouveautés de cette norme ?**

Les nouveautés de la DSN sont essentiellement liées à la déclaration de la taxe d'apprentissage et de la formation dans votre DSN mensuelle.

Lors de l'intégration du fichier de paramétrage, les nouveaux CTP et les nouvelles mailles ont été intégrée dans votre DSN. Les rubriques ont été également importées. Vous n'avez plus qu'à contrôler le paramétrage.

## <span id="page-24-1"></span>**17. Au niveau du paramétrage de la DSN – Intégration par défaut**

#### **Pour rappel :**

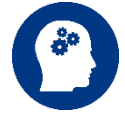

Le bloc « Agrégé » n'est que pour les établissements soumis à l'URSSAF. Le niveau « nominatif » est renseigné pour les établissements soumis à l'URSSAF mais également pour les établissements soumis au régime de la MSA.

*a) Pour la taxe d'apprentissage principal Hors Alsace Lorraine (CTP 992)*

#### Au niveau agrégé :

La déclaration est à faire en qualifiant d'assiette « Autre assiette » (code 920). Un seul bloc 23 est donc à déclarer par DSN (hors régularisation).

Bloc « Versement organisme de protection sociale » (S21.G00.20)

Bloc « Bordereau de cotisation due » (S21.G00.22)

#### Bloc « Cotisation agrégée » (S21.G00.23)

- Code de cotisation (S21.G00.23.001) : 992
- Qualifiant d'assiette (S21.G00.23.002) : 920
- Taux de cotisation (S21.G00.23.003) : non renseigné
- Montant d'assiette (S21.G00.23.004) : XXXX.XX €
- Montant de cotisation (S21.G00.23.005) : non renseigné
- Code INSEE commune (S21.G00.23.006) : non renseigné

Au niveau nominatif :

Le bloc « Cotisation individuelle - S21.G00.81 » doit porter le code de cotisation « 130 - Part principale de la taxe d'apprentissage » et doit être rattaché au bloc « Base assujettie - S21.G00.78 » de valeur « 03 - Assiette brute déplafonnée ».

Bloc « Base assujettie - S21.G00.78 »

- Code de base assujettie (S21.G00.78.001): 03
- Date de début de période de rattachement (S21.G00.78.002) : À renseigner
- Date de fin de période de rattachement (S21.G00.78.003) : À renseigner
- Montant de base assujettie (S21.G00.78.004) : XXXX.XX €

**Bloc « Cotisation individuelle - S21.G00.81 »** 

- Code de cotisation (S21.G00.81.001) : 130
- Identifiant organisme de protection sociale (S21.G00.81.002) : Siret Urssaf
- · Montant d'assiette (S21.G00.81.003) : XXXX.XX €
- · Montant de cotisation (S21.G00.81.004) : XXXX.XX €
- Code INSEE commune (S21.G00.81.005) : non renseigné
- Taux de cotisation (S21.G00.81.007): XX.XXX

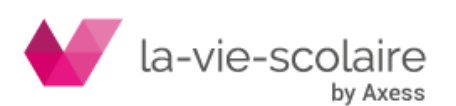

#### *b) Pour la taxe d'apprentissage Alsace Lorraine (CTP 993)*

#### Au niveau agrégé :

La déclaration est à faire en qualifiant d'assiette « Autre assiette » (code 920). Un seul bloc 23 est donc à déclarer par DSN (hors régularisation)

Bloc « Versement organisme de protection sociale » (S21.G00.20)

Bloc « Bordereau de cotisation due » (S21.G00.22)

**Bloc « Cotisation agrégée » (S21.G00.23)** 

- Code de cotisation (S21.G00.23.001) : 993
- Qualifiant d'assiette (S21.G00.23.002) : 920
- Taux de cotisation (S21.G00.23.003) : non renseigné Montant d'assiette (S21.G00.23.004) : XXXX.XX €
- Montant de cotisation (S21.G00.23.005) : non renseigné
- Code INSEE commune (S21.G00.23.006) : non renseigné

#### Au niveau nominatif

Le bloc « Cotisation individuelle - S21.G00.81 » doit porter le code de cotisation « 130 - part principale de la taxe d'apprentissage » et doit être rattaché au bloc « Base assujettie - S21.G00.78 » de valeur « 03 - Assiette brute déplafonnée ».

Bloc « Base assuiettie - S21.G00.78 »

- Code de base assujettie (S21.G00.78.001) : 03
- Date de début de période de rattachement (S21.600.78.002) : À renseigner
- Date de fin de période de rattachement (S21.G00.78.003) : À renseigner
- Montant de base assujettie (S21.G00.78.004) : XXXX.XX €
	- **Bloc** « Cotisation ind  $=$  521.
		- Code de cotisation (S21.G00.81.001) : 130
		- Identifiant organisme de protection sociale (S21.G00.81.002) : Siret Urssaf
		- Montant d'assiette (S21.G00.81.003) : XXXX.XX €
		- Montant de cotisation (S21.G00.81.004) : XXXX.XX €
			- Code INSEE commune (S21.G00.81.005) : non renseigné
		- Taux de cotisation (S21.G00.81.007) : XX.XXX

## *c) Pour la formation professionnelle < 11 salariés (CTP 959)*

#### Au niveau aaréaé :

La déclaration est à faire en qualifiant d'assiette « Autre assiette » (code 920). Un seul bloc 23 est donc à déclarer par DSN (hors régularisation).

Bloc « Versement organisme de protection sociale » (S21.G00.20)

Bloc « Bordereau de cotisation due » (S21.G00.22)

#### Bloc « Cotisation agrégée » (S21.G00.23)

- Code de cotisation (S21.G00.23.001) : 959
- Qualifiant d'assiette (S21.G00.23.002) : 920
- Taux de cotisation (S21.G00.23.003) : non renseigné
- Montant d'assiette (S21.G00.23.004) : XXXX.XX €
- Montant de cotisation (S21.G00.23.005) : non renseigné
- Code INSEE commune (S21.G00.23.006) : non renseigné

#### Au niveau nominatif:

Le bloc « Cotisation individuelle - S21.G00.81 » doit porter le code de cotisation « 128 - Contribution à la formation professionnelle (CFP) et est à rattacher au bloc « Base assujettie - S21.600.78 » de valeur « 03 -Assiette brute déplafonnée ».

#### Bloc « Base assujettie - S21.G00.78 »

- Code de base assujettie (S21.G00.78.001) : 03
- Date de début de période de rattachement (S21.G00.78.002) : À renseigner
- Date de fin de période de rattachement (S21.G00.78.003) : À renseigner
- Montant de base assujettie (S21.G00.78.004) : XXXX.XX €

#### **Bloc** « Cotisation in

- Code de cotisation (S21.G00.81.001) : 128
- Identifiant organisme de protection sociale (S21.G00.81.002) : Siret Urssaf
- Montant d'assiette (S21.600.81.003) : XXXX.XX €
- Montant de cotisation (S21.G00.81.004) : XXXX.XX €
- Code INSEE commune (S21.G00.81.005) : non renseigné
- Taux de cotisation (S21.G00.81.007) : XX.XXX

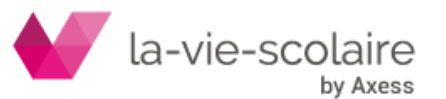

#### *d) Pour la formation professionnelle > ou = 11 salariés (CTP 971)*

#### Au niveau aaréaé :

La déclaration est à faire en qualifiant d'assiette « Autre assiette » (code 920). Un seul bloc 23 est donc à déclarer par DSN (hors régularisation).

Bloc « Versement organisme de protection sociale » (S21.G00.20)

Bloc « Bordereau de cotisation due » (S21.G00.22)

#### **Bloc « Cotisation agrégée » (S21.G00.23)**

- Code de cotisation (S21.G00.23.001) : 971
- Qualifiant d'assiette (S21.G00.23.002) : 920
- Taux de cotisation (S21.G00.23.003) : non renseigné
- Montant d'assiette (S21.G00.23.004) : XXXX.XX €
- Montant de cotisation (S21.G00.23.005) : non renseigné
- Code INSEE commune (S21.G00.23.006) : non renseigné

#### Au niveau nominatif:

Le bloc « Cotisation individuelle - S21.G00.81 » doit porter le code de cotisation « 128 - Contribution à la formation professionnelle (CFP) » et doit être rattaché au bloc « Base assujettie - S21.G00.78 » de valeur « 03 - Assiette brute déplafonnée ».

Bloc « Base assuiettie - S21.G00.78 »

- Code de base assujettie (S21.G00.78.001) : 03
- Date de début de période de rattachement (S21.G00.78.002) : À renseigner
- Date de fin de période de rattachement (S21.G00.78.003) : À renseigner
- Montant de base assujettie (S21.G00.78.004) : XXXX.XX €

#### Bloc « Cotisation individuelle - S21.G00.81 »

- Code de cotisation (S21.G00.81.001) : 128  $\mathbf{r}$
- Identifiant organisme de protection sociale (S21.G00.81.002) : Siret Urssaf
- Montant d'assiette (S21.G00.81.003) : XXXX.XX €
- Montant de cotisation (S21.G00.81.004) : XXXX.XX €
	- Code INSEE commune (S21.G00.81.005) : non renseigné
- Taux de cotisation (S21.G00.81.007) : XX.XXX

#### e) *Pour la contribution CPF-CDD (CTP 987)*

#### Au niveau agrégé :

La déclaration est à faire en qualifiant d'assiette « Autre assiette » (code 920). Un seul bloc 23 est donc à déclarer par DSN (hors régularisation).

Bloc « Versement organisme de protection sociale » (S21.G00.20)

Bloc « Bordereau de cotisation due » (S21.G00.22)

#### Bloc « Cotisation agrégée » (S21.G00.23)

- Code de cotisation (S21.G00.23.001) : 987
- Qualifiant d'assiette (S21.G00.23.002) : 920
- Taux de cotisation (S21.G00.23.003) : non renseigné
- Montant d'assiette (S21.G00.23.004) : XXXX.XX €
- Montant de cotisation (S21.G00.23.005) : non renseigné
- Code INSEE commune (S21.G00.23.006) : non renseigné

#### Au niveau nominatif :

Le bloc « Cotisation individuelle - S21.G00.81 » doit porter le code de cotisation « 129 - Contribution dédiée au financement du Compte Professionnel de Formation pour les titulaires de CDD (CPF CDD) » et doit être rattaché au bloc « Base assujettie - S21.G00.78 » de valeur « 03 - Assiette brute déplafonnée ».

Bloc « Base assujettie - S21.G00.78 »

- Code de base assujettie (S21.G00.78.001) : 03
- Date de début de période de rattachement (S21.G00.78.002) : À renseigner
- Date de fin de période de rattachement (S21.G00.78.003) : À renseigner
- Montant de base assuiettie (S21.G00.78.004) : XXXX.XX €

#### Bloc « Cotisation individuelle - S21.G00.81 »

- Code de cotisation (S21.G00.81.001) : 129
- Identifiant organisme de protection sociale (S21.G00.81.002) : Siret Urssaf
- Montant d'assiette (S21.600.81.003) : XXXX.XX  $\epsilon$
- Montant de cotisation (S21.G00.81.004) : XXXX.XX €
- Code INSEE commune (S21.G00.81.005) : non renseigné
- Taux de cotisation (S21.G00.81.007): XX.XXX

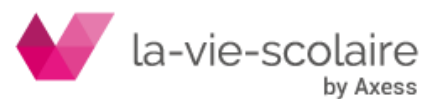

# <span id="page-27-0"></span>**18. Au niveau du paramétrage de la DSN – Modification à effectuer**

Vous devez effectuer deux modifications dans votre paramétrage de la DSN

# a) *Versement URSSAF*

Dans le bloc S21.G00.20 « 0 Versement URSSAF », vous devez intervenir sur la ligne S21.G00.20.005

« Montant du versement ». Cliquez sur les  $\left| \cdots \right|$  afin d'ouvrir le bloc de paramétrage de la ligne

« Montant de Versement ». Il faut que vous ayez le même paramétrage que le bloc rubriques.

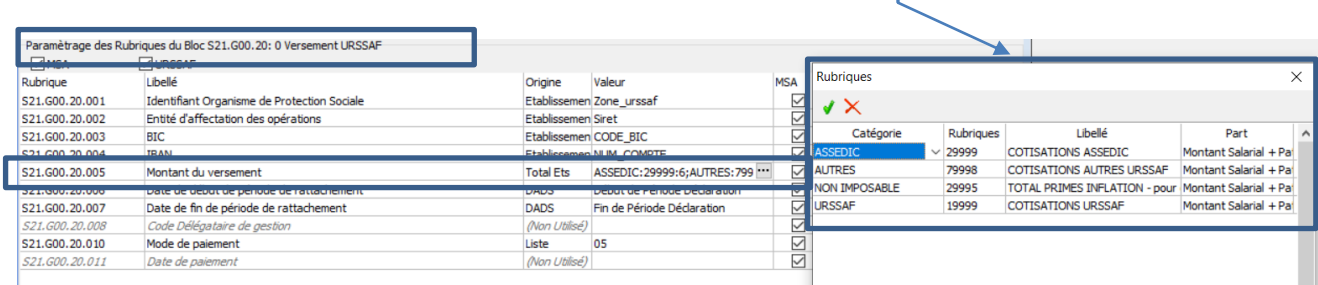

# b) *Bordereau de cotisations due*

Dans le bloc S21.G00.22 « Bordereau de cotisation due », vous devez intervenir sur la ligne

S21.G00.22.005 « Montant total de la cotisation ». Cliquez sur les  $\frac{1}{2}$  afin d'ouvrir le bloc de paramétrage de la ligne « Montant total de la cotisation ».

Il faut que vous ayez le même paramétrage que le bloc rubriques.

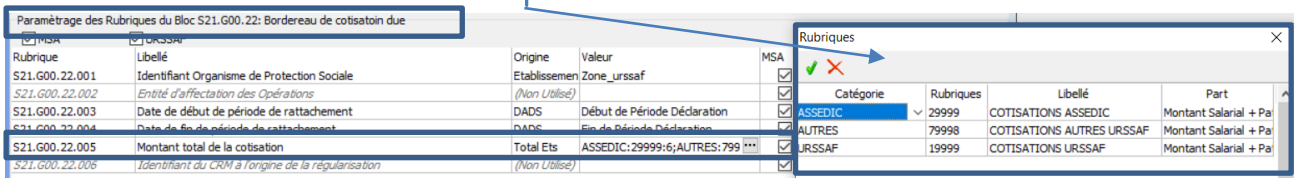

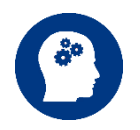

**Attention :** Une fois les modifications effectuées, **il est IMPERATIF de quitter la fenêtre de DSN pour que les modifications soient enregistrées.**

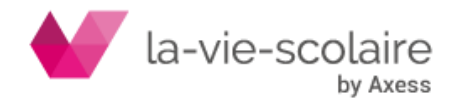

# <span id="page-28-0"></span>**19. Après génération de la DSN**

La génération de votre DSN reste classique et comme chaque mois, vous devez effectuer des contrôles dans votre DSN, grâce au Récapitulatif de la DSN.

# *a) Imprimer votre bulletin récapitulatif pour vos contrôles :*

Allez dans « Etats » puis cliquez sur « Bulletin récapitulatif ».

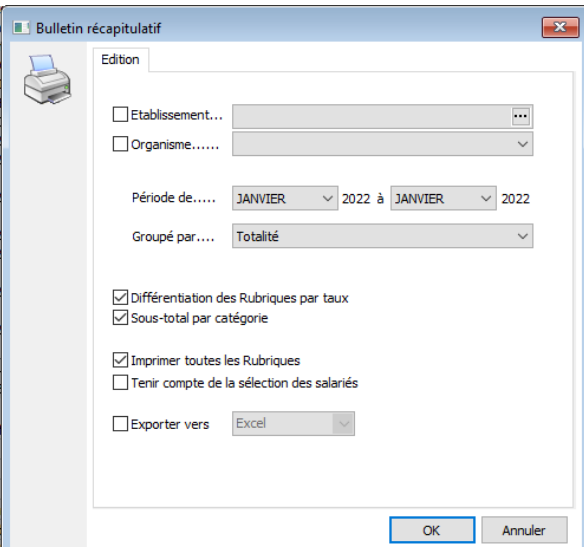

Pensez à bien cocher les éléments (comme sur l'écran ci-dessus) avant de cliquez sur ok pour avoir le maximum d'informations.

# *b) Le bloc S21.G00.20 – 0 versement URSSAF (pour tous les établissements) :*

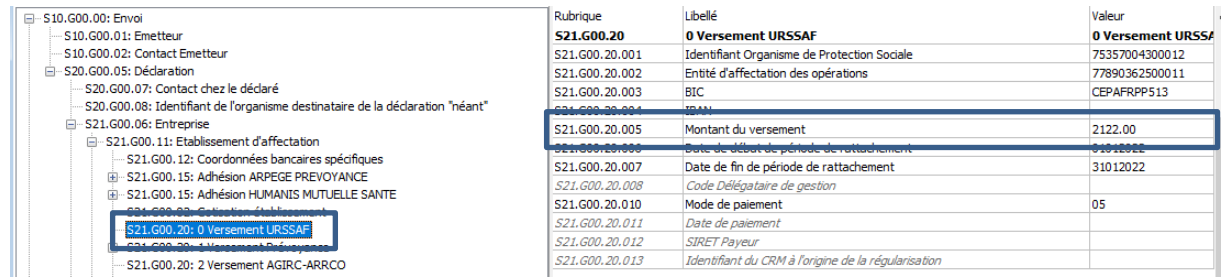

Le montant du versement doit correspondre à plusieurs éléments à savoir :

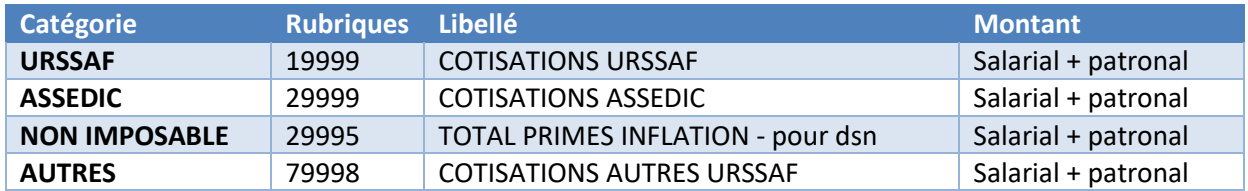

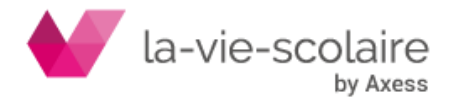

# *c) Le bloc S21.G00.22 – Bordereau de cotisation due (pour les établissements soumis à l'URSSAF) :*

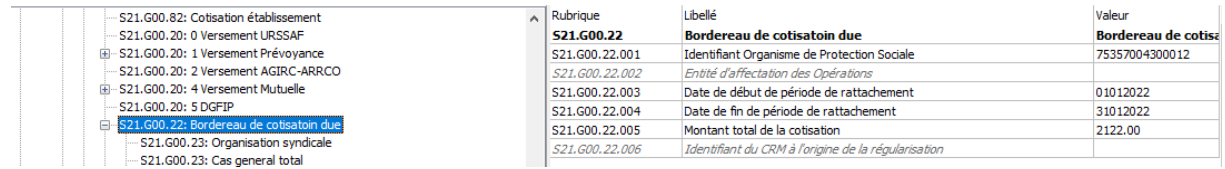

Le montant du versement doit correspondre à plusieurs éléments à savoir :

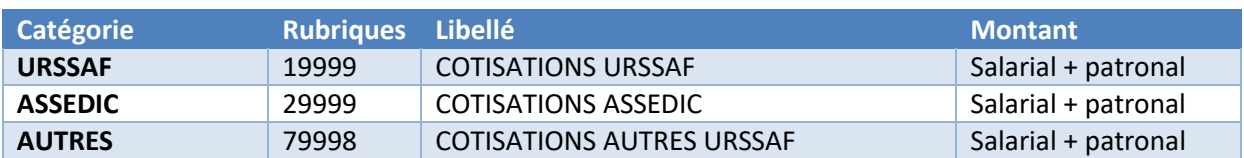

# *d) Vérification de l'existence des nouveaux CTP dans les blocs S21.G00.23 au niveau du bordereau de cotisation due (pour les établissements soumis à l'URSSAF) :*

Dans l'architecture du bordereau de cotisation due, il faut vérifier l'existence des nouveaux CTP. Attention ces derniers peuvent différer de l'exemple ci-dessous car, cela dépend de votre paramétrage (à savoir quelles rubriques vous allez utiliser dans le calcul de vos paies).

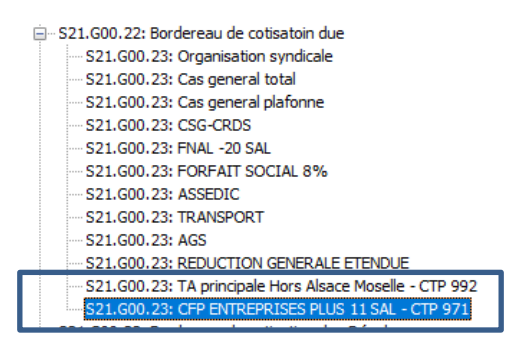

*e) Vérification de l'existence des nouveaux blocs au niveau de la partie « versement » de vos salariés (pour les établissements soumis à l'URSSAF et ceux soumis à la MSA) :*

Ces éléments se trouvent dans le bloc

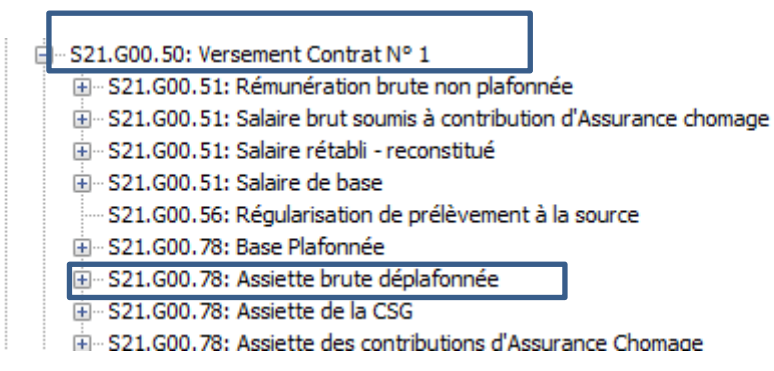

Pensez à déployer la ligne pour vérifier l'existence de blocs de Taxe d'apprentissage et/ou de formation.

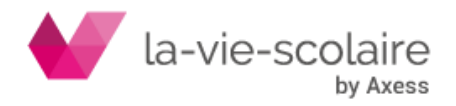

#### **RAPPEL GENERAL DE DSN**

#### <span id="page-30-0"></span>**20. Cas des agents de maitrise**

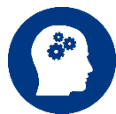

# **Nous avions déjà évoqué ce sujet lors de la fiche pratique de Janvier 2020 mais vous êtes peu à l'avoir appliqué.**

Dans certains dossiers, lorsque vous renseignez les informations (statut catégoriel et professionnel) d'un agent de maitrise, vous stipuliez parfois les informations de la façon suivante.

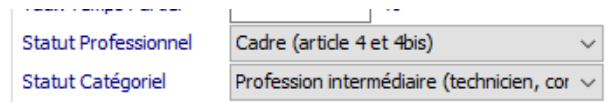

Avec la DSN 2020 et maintenant celle de 2021, cette combinaison est désormais interdite et engendra une erreur dans l'utilitaire de DSN.

**Code : S21.G00.40.003/CCH-11**

Message : Le statut conventionnel du salarié n'est pas compatible avec son statut catégoriel. Un "Cadre (article 4 et 4 bis)" au sens du statut catégoriel ne peut avoir un autre statut conventionnel que "Cadre dirigeant (votant au collège employeur des élections prud'homales)" ou "Autres cadres au sens de la convention collective (ou du statut pour les régimes spéciaux)".

Il conviendra dès à présent de renseigner :

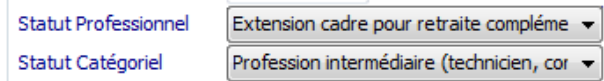

Si le statut du salarié respecte le cahier des charges d'HUMANIS

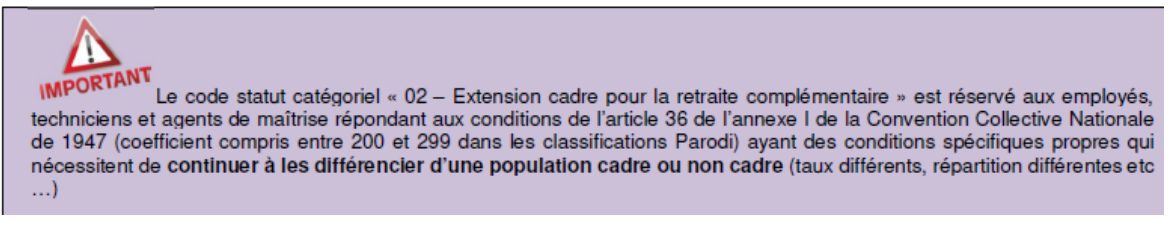

#### <span id="page-30-1"></span>**21. Erreur en DSN - Rappel**

Lors du contrôle de votre DSN avec l'auto-contrôle de Net entreprise, vous pouvez avoir ce type de message d'erreur :

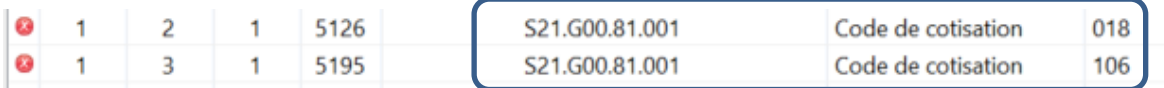

Ces erreurs sont bloquantes.

# <span id="page-30-2"></span>21.1 D'où vient l'erreur S21.G00.81.001 (code 018 et code 106)

Ces erreurs sont liées aux cotisations FILLON et viennent exclusivement de bases négatives issues du bulletin de salaire.

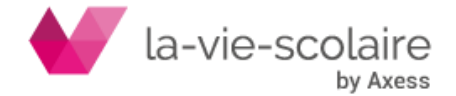

Nous vous rappelons que la base du plafond de la réduction Fillon (URSSAF et RETRAITE) se régularise tout au long de l'année et de façon automatique en fonction des aléas du salarié (IJSS, Chômage partiel…). Il se peut donc qu'à un moment donné, il calcul une base négative pour régulariser cela. Ce qui est normal.

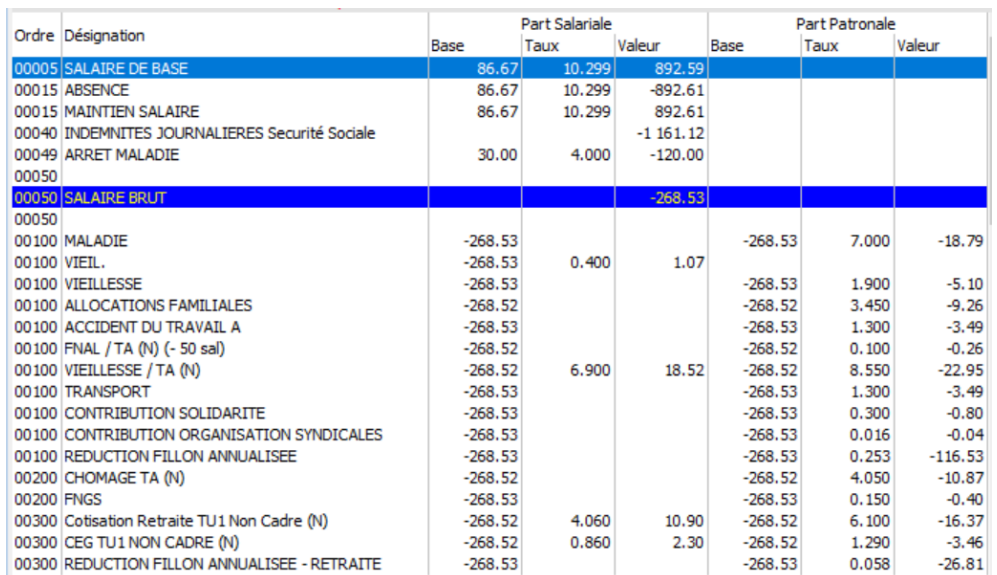

*Ex de bulletin de salaire avec Brut négatif (IJSS supérieures au salaire de base)*

#### <span id="page-31-0"></span>21.2 Comment corriger l'erreur S21.G00.81.001 (code 018 et code 106)

Il faut corriger l'erreur directement en DSN. Pour rappel, l'utilitaire de contrôle n'accepte pas de montant de base négative pour ces rubriques. Il convient donc de les supprimer de votre DSN sur le(s) individu(s) concerné(s).

Dans l'utilitaire d'auto-contrôle, sélectionnez la ligne erreur (mettez la en surbrillance). En bas de l'écran vous avez le détail de l'anomalie donc les informations sur le salarié.

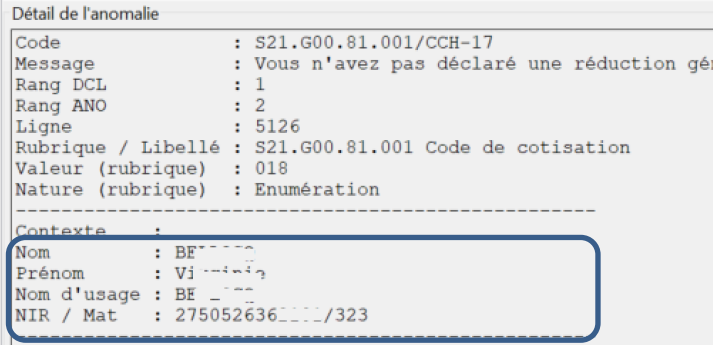

Une fois l'individu identifié, vous devez aller dans votre DSN au niveau du corps de cette dernière (partie de gauche) et sélectionnez le matricule posant soucis.

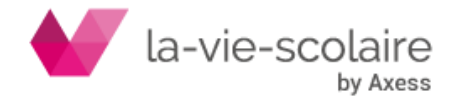

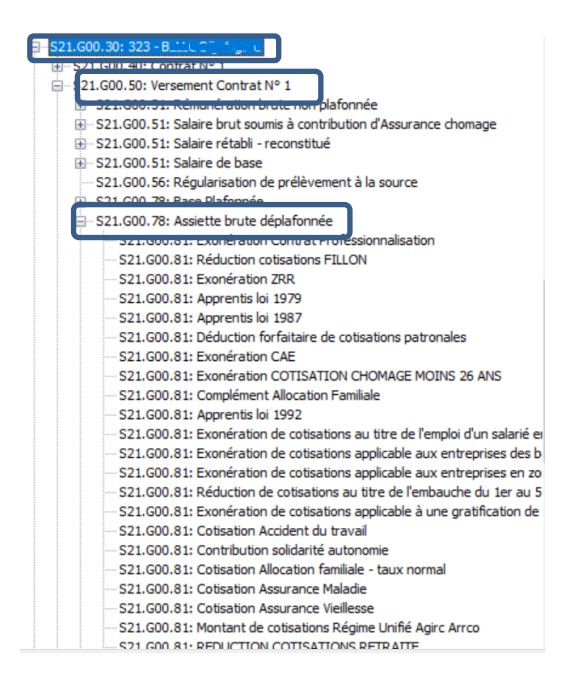

Déployer les différentes lignes de ce salarié (plus particulièrement la partie versement Contrat). Recherchez et déployez la ligne S21.G00.78 « Assiette Brute déplafonnée ».

C'est dans ce bloc que vous trouverez les deux lignes posant soucis à savoir :

- S21.G00.81.001 (code 018) : Réduction de cotisations FILLON

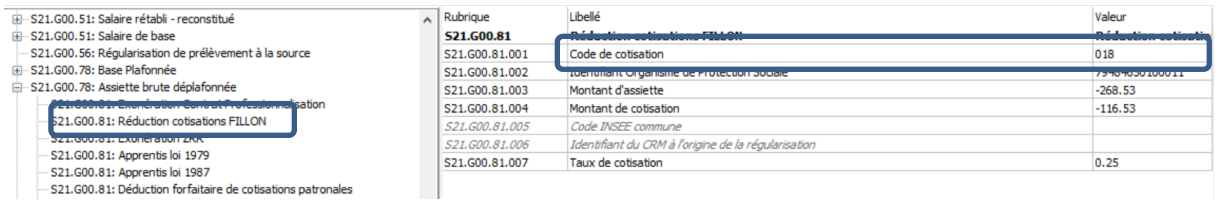

- S21.G00.81.001 (code 106) : Réduction de cotisation RETRAITE

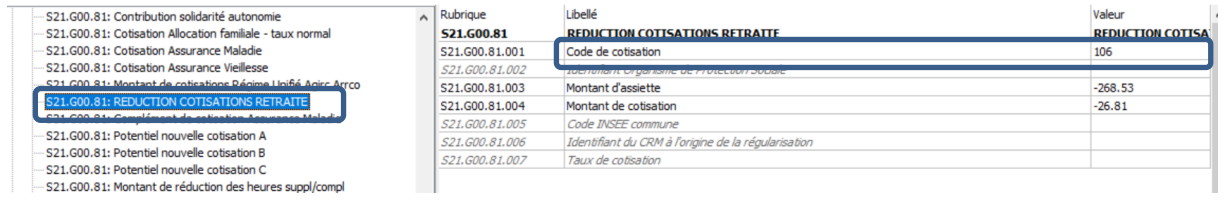

Il faut que vous supprimiez ces deux lignes.

Procédure :

- Mettez-vous sur la première ligne (en surbrillance) S21.G00.81.001
	- « Réduction de cotisation Fillon »et cliquez sur l'icône  $\mathbf{\times}$  pour supprimer cette dernière
- Reproduisez la même chose pour l'autre rubrique.
- Enregistrez votre DSN (au format txt et sd1) et testez la dans votre utilitaire de contrôle.

![](_page_32_Picture_13.jpeg)

![](_page_33_Picture_0.jpeg)